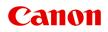

# **Online Manual**

Free Layout plus Guide

## Contents

| Symbols Used in This Document.                        | 3        |
|-------------------------------------------------------|----------|
| Trademarks and Licenses.                              | 4        |
| Trademarks                                            | 5        |
| Licenses.                                             | 6        |
| General Notes (Free Layout plus)                      | 32       |
| What You Can Do with Free Layout plus                 | 34       |
| What Is Free Layout plus?                             |          |
| Basic Operation (Home Screen).                        | 37       |
| Start Free Layout plus and Input Data                 | 38       |
| Start from a Regular App                              | 39       |
| Start from Plug-In Apps.                              |          |
| Start from PosterArtist.                              |          |
| Start from the Desktop Icon.                          |          |
| Start from Direct Print & Share.                      | 49<br>50 |
|                                                       | 51       |
|                                                       |          |
| Lay Out Objects Correctly and Print (Fixed Layout).   |          |
| Lay Out Objects as You Like and Print (Free Layout).  |          |
| Divide Objects and Print (Tiling)                     | 56       |
| Print as Folded Duplex (Folded Duplex).               | 59       |
| Print as Three-Sided Borderless                       | 62       |
| Print Vertical or Horizontal Banners                  | 65       |
| Favorites/Project/Print History                       | 67       |
| Save/Load Print Settings (Favorites).                 | 68       |
| Save and Load Print Settings and Edit Data (Project). |          |
| Print From Print History.                             | 71       |

## Symbols Used in This Document

### 🛝 Warning

Instructions that, if ignored, could result in death, serious personal injury, or property damage caused by incorrect operation of the equipment. These must be observed for safe operation.

## 1 Caution

Instructions that, if ignored, could result in personal injury or property damage caused by incorrect operation of the equipment. These must be observed for safe operation.

### Important

Instructions including important information that must be observed to avoid damage and injury or improper use of the product. Be sure to read these instructions.

### >>>> Note

Instructions including notes for operation and additional explanations.

#### Basics

Instructions explaining basic operations of your product.

### >>>> Note

· Icons may vary depending on your product.

## **Trademarks and Licenses**

- ► Trademarks
- Licenses

## Trademarks

- Microsoft is a registered trademark of Microsoft Corporation.
- Windows is a trademark or registered trademark of Microsoft Corporation in the U.S. and/or other countries.
- Windows Vista is a trademark or registered trademark of Microsoft Corporation in the U.S. and/or other countries.
- Microsoft Edge and Excel are either trademarks or registered trademarks of Microsoft Corporation in the U.S. and/or other countries.
- Internet Explorer is a trademark or registered trademark of Microsoft Corporation in the U.S. and/or other countries.
- Mac, Mac OS, macOS, OS X, AirPort, App Store, AirPrint, the AirPrint logo, Safari, Bonjour, iPad, iPad Air, iPad mini, iPadOS, iPhone and iPod touch are trademarks of Apple Inc., registered in the U.S. and other countries.
- IOS is a trademark or registered trademark of Cisco in the U.S. and other countries and is used under license.
- Google Cloud Print, Google Chrome, Chrome OS, Chromebook, Android, Google Drive, Google Apps and Google Analytics are either registered trademarks or trademarks of Google Inc. Google Play and Google Play Logo are trademarks of Google LLC.
- Adobe, Acrobat, Flash, Photoshop, Illustrator, Adobe RGB and Adobe RGB (1998) are either registered trademarks or trademarks of Adobe Systems Incorporated in the United States and/or other countries.
- Adobe, Acrobat, Flash, Photoshop, Photoshop Elements, Lightroom, Adobe RGB and Adobe RGB (1998) are either registered trademarks or trademarks of Adobe Systems Incorporated in the United States and/or other countries.
- Google, Google Home, and Android are trademarks of Google LLC.
- App Store is a trademark of Apple Inc., registered in the U.S. and other countries.
- Bluetooth is a trademark of Bluetooth SIG, Inc., U.S.A. and licensed to Canon Inc.
- AOSS<sup>™</sup> is a trademark of BUFFALO INC.
- Autodesk and AutoCAD are registered trademarks or trademarks of Autodesk, Inc., and/or its subsidiaries and/or affiliates in the USA and/or other countries.
- QR Code is a registered trademark of DENSO WAVE INCORPORATED in Japan and in other countries.
- The Mopria® word mark and the Mopria® Logo are registered and/or unregistered trademarks of Mopria Alliance, Inc. in the United States and other countries. Unauthorized use is strictly prohibited.
- HP-GL and HP-GL/2 are either registered trademarks or trademarks of HP Inc. in the United States and/or other countries.
- Mozilla Firefox is a trademark or registered trademark of Mozilla Foundation in the U.S. and/or other countries.
- Wi-Fi, WPA, WPA2 and WPA3 are either registered trademarks or trademarks of Wi-Fi Alliance.
- All other company names and products mentioned in this guide may be registered trademarks or trademarks of their respective companies.

### >>>> Note

• The formal name of Windows Vista is Microsoft Windows Vista operating system.

## Licenses

Copyright (c) 2003-2015 Apple Inc. All rights reserved.

Redistribution and use in source and binary forms, with or without modification, are permitted provided that the following conditions are met:

- 1. Redistributions of source code must retain the above copyright notice, this list of conditions and the following disclaimer.
- 2. Redistributions in binary form must reproduce the above copyright notice, this list of conditions and the following disclaimer in the documentation and/or other materials provided with the distribution.
- 3. Neither the name of Apple Inc. ("Apple") nor the names of its contributors may be used to endorse or promote products derived from this software without specific prior written permission.

THIS SOFTWARE IS PROVIDED BY APPLE AND ITS CONTRIBUTORS "AS IS" AND ANY EXPRESS OR IMPLIED WARRANTIES, INCLUDING, BUT NOT LIMITED TO, THE IMPLIED WARRANTIES OF MERCHANTABILITY AND FITNESS FOR A PARTICULAR PURPOSE ARE DISCLAIMED. IN NO EVENT SHALL APPLE OR ITS CONTRIBUTORS BE LIABLE FOR ANY DIRECT, INDIRECT, INCIDENTAL, SPECIAL, EXEMPLARY, OR CONSEQUENTIAL DAMAGES (INCLUDING, BUT NOT LIMITED TO, PROCUREMENT OF SUBSTITUTE GOODS OR SERVICES; LOSS OF USE, DATA, OR PROFITS; OR BUSINESS INTERRUPTION) HOWEVER CAUSED AND ON ANY THEORY OF LIABILITY, WHETHER IN CONTRACT, STRICT LIABILITY, OR TORT (INCLUDING NEGLIGENCE OR OTHERWISE) ARISING IN ANY WAY OUT OF THE USE OF THIS SOFTWARE, EVEN IF ADVISED OF THE POSSIBILITY OF SUCH DAMAGE.

#### Apache License

Version 2.0, January 2004

http://www.apache.org/licenses/

TERMS AND CONDITIONS FOR USE, REPRODUCTION, AND DISTRIBUTION

1. Definitions.

"License" shall mean the terms and conditions for use, reproduction, and distribution as defined by Sections 1 through 9 of this document.

"Licensor" shall mean the copyright owner or entity authorized by the copyright owner that is granting the License.

"Legal Entity" shall mean the union of the acting entity and all other entities that control, are controlled by, or are under common control with that entity. For the purposes of this definition, "control" means (i) the power, direct or indirect, to cause the direction or management of such entity, whether by contract or otherwise, or (ii) ownership of fifty percent (50%) or more of the outstanding shares, or (iii) beneficial ownership of such entity.

"You" (or "Your") shall mean an individual or Legal Entity exercising permissions granted by this License.

"Source" form shall mean the preferred form for making modifications, including but not limited to software source code, documentation source, and configuration files.

"Object" form shall mean any form resulting from mechanical transformation or translation of a Source form, including but not limited to compiled object code, generated documentation, and conversions to other media types.

"Work" shall mean the work of authorship, whether in Source or Object form, made available under the License, as indicated by a copyright notice that is included in or attached to the work (an example is provided in the Appendix below).

"Derivative Works" shall mean any work, whether in Source or Object form, that is based on (or derived from) the Work and for which the editorial revisions, annotations, elaborations, or other modifications represent, as a whole, an original work of authorship. For the purposes of this License, Derivative Works shall not include works that remain separable from, or merely link (or bind by name) to the interfaces of, the Work and Derivative Works thereof.

"Contribution" shall mean any work of authorship, including the original version of the Work and any modifications or additions to that Work or Derivative Works thereof, that is intentionally submitted to Licensor for inclusion in the Work by the copyright owner or by an individual or Legal Entity authorized to submit on behalf of the copyright owner. For the purposes of this definition, "submitted" means any form of electronic, verbal, or written communication sent to the Licensor or its representatives, including but not limited to communication on electronic mailing lists, source code control systems, and issue tracking systems that are managed by, or on behalf of, the Licensor for the purpose of discussing and improving the Work, but excluding communication that is conspicuously marked or otherwise designated in writing by the copyright owner as "Not a Contribution."

"Contributor" shall mean Licensor and any individual or Legal Entity on behalf of whom a Contribution has been received by Licensor and subsequently incorporated within the Work.

- 2. Grant of Copyright License. Subject to the terms and conditions of this License, each Contributor hereby grants to You a perpetual, worldwide, non-exclusive, no-charge, royalty-free, irrevocable copyright license to reproduce, prepare Derivative Works of, publicly display, publicly perform, sublicense, and distribute the Work and such Derivative Works in Source or Object form.
- 3. Grant of Patent License. Subject to the terms and conditions of this License, each Contributor hereby grants to You a perpetual, worldwide, non-exclusive, no-charge, royalty-free, irrevocable (except as stated in this section) patent license to make, have made, use, offer to sell, sell, import, and otherwise transfer the Work, where such license applies only to those patent claims licensable by such Contributor that are necessarily infringed by their Contribution(s) alone or by combination of their Contribution(s) with the Work to which such Contribution(s) was submitted. If You institute patent litigation against any entity (including a cross-claim or counterclaim in a lawsuit) alleging that the Work or a Contribution incorporated within the Work constitutes direct or contributory patent infringement, then any patent licenses granted to You under this License for that Work shall terminate as of the date such litigation is filed.
- 4. Redistribution. You may reproduce and distribute copies of the Work or Derivative Works thereof in any medium, with or without modifications, and in Source or Object form, provided that You meet the following conditions:
  - 1. You must give any other recipients of the Work or Derivative Works a copy of this License; and
  - You must cause any modified files to carry prominent notices stating that You changed the files; and

- 3. You must retain, in the Source form of any Derivative Works that You distribute, all copyright, patent, trademark, and attribution notices from the Source form of the Work, excluding those notices that do not pertain to any part of the Derivative Works; and
- 4. If the Work includes a "NOTICE" text file as part of its distribution, then any Derivative Works that You distribute must include a readable copy of the attribution notices contained within such NOTICE file, excluding those notices that do not pertain to any part of the Derivative Works, in at least one of the following places: within a NOTICE text file distributed as part of the Derivative Works; works; within the Source form or documentation, if provided along with the Derivative Works; or, within a display generated by the Derivative Works, if and wherever such third-party notices normally appear. The contents of the NOTICE file are for informational purposes only and do not modify the License. You may add Your own attribution notices within Derivative Works that You distribute, alongside or as an addendum to the NOTICE text from the Work, provided that such additional attribution notices cannot be construed as modifying the License.

You may add Your own copyright statement to Your modifications and may provide additional or different license terms and conditions for use, reproduction, or distribution of Your modifications, or for any such Derivative Works as a whole, provided Your use, reproduction, and distribution of the Work otherwise complies with the conditions stated in this License.

- 5. Submission of Contributions. Unless You explicitly state otherwise, any Contribution intentionally submitted for inclusion in the Work by You to the Licensor shall be under the terms and conditions of this License, without any additional terms or conditions. Notwithstanding the above, nothing herein shall supersede or modify the terms of any separate license agreement you may have executed with Licensor regarding such Contributions.
- 6. Trademarks. This License does not grant permission to use the trade names, trademarks, service marks, or product names of the Licensor, except as required for reasonable and customary use in describing the origin of the Work and reproducing the content of the NOTICE file.
- 7. Disclaimer of Warranty. Unless required by applicable law or agreed to in writing, Licensor provides the Work (and each Contributor provides its Contributions) on an "AS IS" BASIS, WITHOUT WARRANTIES OR CONDITIONS OF ANY KIND, either express or implied, including, without limitation, any warranties or conditions of TITLE, NON-INFRINGEMENT, MERCHANTABILITY, or FITNESS FOR A PARTICULAR PURPOSE. You are solely responsible for determining the appropriateness of using or redistributing the Work and assume any risks associated with Your exercise of permissions under this License.
- 8. Limitation of Liability. In no event and under no legal theory, whether in tort (including negligence), contract, or otherwise, unless required by applicable law (such as deliberate and grossly negligent acts) or agreed to in writing, shall any Contributor be liable to You for damages, including any direct, indirect, special, incidental, or consequential damages of any character arising as a result of this License or out of the use or inability to use the Work (including but not limited to damages for loss of goodwill, work stoppage, computer failure or malfunction, or any and all other commercial damages or losses), even if such Contributor has been advised of the possibility of such damages.
- 9. Accepting Warranty or Additional Liability. While redistributing the Work or Derivative Works thereof, You may choose to offer, and charge a fee for, acceptance of support, warranty, indemnity, or other liability obligations and/or rights consistent with this License. However, in accepting such obligations, You may act only on Your own behalf and on Your sole responsibility, not on behalf of any other Contributor, and only if You agree to indemnify, defend, and hold each Contributor harmless for any liability incurred by, or claims asserted against, such Contributor by reason of your accepting any

such warranty or additional liability. END OF TERMS AND CONDITIONS

---- Part 1: CMU/UCD copyright notice: (BSD like) -----

Copyright 1989, 1991, 1992 by Carnegie Mellon University

Derivative Work - 1996, 1998-2000

Copyright 1996, 1998-2000 The Regents of the University of California

All Rights Reserved

Permission to use, copy, modify and distribute this software and its documentation for any purpose and without fee is hereby granted, provided that the above copyright notice appears in all copies and that both that copyright notice and this permission notice appear in supporting documentation, and that the name of CMU and The Regents of the University of California not be used in advertising or publicity pertaining to distribution of the software without specific written permission.

CMU AND THE REGENTS OF THE UNIVERSITY OF CALIFORNIA DISCLAIM ALL WARRANTIES WITH REGARD TO THIS SOFTWARE, INCLUDING ALL IMPLIED WARRANTIES OF MERCHANTABILITY AND FITNESS. IN NO EVENT SHALL CMU OR THE REGENTS OF THE UNIVERSITY OF CALIFORNIA BE LIABLE FOR ANY SPECIAL, INDIRECT OR CONSEQUENTIAL DAMAGES OR ANY DAMAGES WHATSOEVER RESULTING FROM THE LOSS OF USE, DATA OR PROFITS, WHETHER IN AN ACTION OF CONTRACT, NEGLIGENCE OR OTHER TORTIOUS ACTION, ARISING OUT OF OR IN CONNECTION WITH THE USE OR PERFORMANCE OF THIS SOFTWARE.

---- Part 2: Networks Associates Technology, Inc copyright notice (BSD) -----

Copyright (c) 2001-2003, Networks Associates Technology, Inc

All rights reserved.

Redistribution and use in source and binary forms, with or without modification, are permitted provided that the following conditions are met:

\* Redistributions of source code must retain the above copyright notice, this list of conditions and the following disclaimer.

\* Redistributions in binary form must reproduce the above copyright notice, this list of conditions and the following disclaimer in the documentation and/or other materials provided with the distribution.
\* Neither the name of the Networks Associates Technology, Inc nor the names of its contributors may be used to endorse or promote products derived from this software without specific prior written permission.

THIS SOFTWARE IS PROVIDED BY THE COPYRIGHT HOLDERS AND CONTRIBUTORS ``AS IS" AND ANY EXPRESS OR IMPLIED WARRANTIES, INCLUDING, BUT NOT LIMITED TO, THE IMPLIED WARRANTIES OF MERCHANTABILITY AND FITNESS FOR A PARTICULAR PURPOSE ARE DISCLAIMED. IN NO EVENT SHALL THE COPYRIGHT HOLDERS OR CONTRIBUTORS BE LIABLE FOR ANY DIRECT, INDIRECT, INCIDENTAL, SPECIAL, EXEMPLARY, OR CONSEQUENTIAL DAMAGES (INCLUDING, BUT NOT LIMITED TO, PROCUREMENT OF SUBSTITUTE GOODS OR SERVICES; LOSS OF USE, DATA, OR PROFITS; OR BUSINESS INTERRUPTION) HOWEVER CAUSED AND ON ANY THEORY OF LIABILITY, WHETHER IN CONTRACT, STRICT LIABILITY, OR TORT (INCLUDING NEGLIGENCE OR OTHERWISE) ARISING IN ANY WAY OUT OF THE USE OF THIS SOFTWARE, EVEN IF ADVISED OF THE POSSIBILITY OF SUCH DAMAGE. ---- Part 3: Cambridge Broadband Ltd. copyright notice (BSD) -----

Portions of this code are copyright (c) 2001-2003, Cambridge Broadband Ltd.

All rights reserved.

Redistribution and use in source and binary forms, with or without modification, are permitted provided that the following conditions are met:

\* Redistributions of source code must retain the above copyright notice, this list of conditions and the following disclaimer.

\* Redistributions in binary form must reproduce the above copyright notice, this list of conditions and the following disclaimer in the documentation and/or other materials provided with the distribution.

\* The name of Cambridge Broadband Ltd. may not be used to endorse or promote products derived from this software without specific prior written permission.

THIS SOFTWARE IS PROVIDED BY THE COPYRIGHT HOLDER ``AS IS" AND ANY EXPRESS OR IMPLIED WARRANTIES, INCLUDING, BUT NOT LIMITED TO, THE IMPLIED WARRANTIES OF MERCHANTABILITY AND FITNESS FOR A PARTICULAR PURPOSE ARE DISCLAIMED. IN NO EVENT SHALL THE COPYRIGHT HOLDER BE LIABLE FOR ANY DIRECT, INDIRECT, INCIDENTAL, SPECIAL, EXEMPLARY, OR CONSEQUENTIAL DAMAGES (INCLUDING, BUT NOT LIMITED TO, PROCUREMENT OF SUBSTITUTE GOODS OR SERVICES; LOSS OF USE, DATA, OR PROFITS; OR BUSINESS INTERRUPTION) HOWEVER CAUSED AND ON ANY THEORY OF LIABILITY, WHETHER IN CONTRACT, STRICT LIABILITY, OR TORT (INCLUDING NEGLIGENCE OR OTHERWISE) ARISING IN ANY WAY OUT OF THE USE OF THIS SOFTWARE, EVEN IF ADVISED OF THE POSSIBILITY OF SUCH DAMAGE.

---- Part 4: Sun Microsystems, Inc. copyright notice (BSD) -----

Copyright c 2003 Sun Microsystems, Inc., 4150 Network Circle, Santa Clara, California 95054, U.S.A. All rights reserved.

Use is subject to license terms below.

This distribution may include materials developed by third parties.

Sun, Sun Microsystems, the Sun logo and Solaris are trademarks or registered trademarks of Sun Microsystems, Inc. in the U.S. and other countries.

Redistribution and use in source and binary forms, with or without modification, are permitted provided that the following conditions are met:

\* Redistributions of source code must retain the above copyright notice, this list of conditions and the following disclaimer.

\* Redistributions in binary form must reproduce the above copyright notice, this list of conditions and the following disclaimer in the documentation and/or other materials provided with the distribution.

\* Neither the name of the Sun Microsystems, Inc. nor the names of its contributors may be used to endorse or promote products derived from this software without specific prior written permission.

THIS SOFTWARE IS PROVIDED BY THE COPYRIGHT HOLDERS AND CONTRIBUTORS ``AS IS" AND ANY EXPRESS OR IMPLIED WARRANTIES, INCLUDING, BUT NOT LIMITED TO, THE IMPLIED WARRANTIES OF MERCHANTABILITY AND FITNESS FOR A PARTICULAR PURPOSE ARE DISCLAIMED. IN NO EVENT SHALL THE COPYRIGHT HOLDERS OR CONTRIBUTORS BE LIABLE FOR ANY DIRECT, INDIRECT, INCIDENTAL, SPECIAL, EXEMPLARY, OR CONSEQUENTIAL DAMAGES (INCLUDING, BUT NOT LIMITED TO, PROCUREMENT OF SUBSTITUTE GOODS OR SERVICES; LOSS OF USE, DATA, OR PROFITS; OR BUSINESS INTERRUPTION) HOWEVER CAUSED AND ON ANY THEORY OF LIABILITY, WHETHER IN CONTRACT, STRICT LIABILITY, OR TORT (INCLUDING NEGLIGENCE OR OTHERWISE) ARISING IN ANY WAY OUT OF THE USE OF THIS SOFTWARE, EVEN IF ADVISED OF THE POSSIBILITY OF SUCH DAMAGE.

---- Part 5: Sparta, Inc copyright notice (BSD) -----

Copyright (c) 2003-2012, Sparta, Inc

All rights reserved.

Redistribution and use in source and binary forms, with or without modification, are permitted provided that the following conditions are met:

\* Redistributions of source code must retain the above copyright notice, this list of conditions and the following disclaimer.

\* Redistributions in binary form must reproduce the above copyright notice, this list of conditions and the following disclaimer in the documentation and/or other materials provided with the distribution.

\* Neither the name of Sparta, Inc nor the names of its contributors may be used to endorse or promote products derived from this software without specific prior written permission.

THIS SOFTWARE IS PROVIDED BY THE COPYRIGHT HOLDERS AND CONTRIBUTORS ``AS IS" AND ANY EXPRESS OR IMPLIED WARRANTIES, INCLUDING, BUT NOT LIMITED TO, THE IMPLIED WARRANTIES OF MERCHANTABILITY AND FITNESS FOR A PARTICULAR PURPOSE ARE DISCLAIMED. IN NO EVENT SHALL THE COPYRIGHT HOLDERS OR CONTRIBUTORS BE LIABLE FOR ANY DIRECT, INDIRECT, INCIDENTAL, SPECIAL, EXEMPLARY, OR CONSEQUENTIAL DAMAGES (INCLUDING, BUT NOT LIMITED TO, PROCUREMENT OF SUBSTITUTE GOODS OR SERVICES; LOSS OF USE, DATA, OR PROFITS; OR BUSINESS INTERRUPTION) HOWEVER CAUSED AND ON ANY THEORY OF LIABILITY, WHETHER IN CONTRACT, STRICT LIABILITY, OR TORT (INCLUDING NEGLIGENCE OR OTHERWISE) ARISING IN ANY WAY OUT OF THE USE OF THIS SOFTWARE, EVEN IF ADVISED OF THE POSSIBILITY OF SUCH DAMAGE.

---- Part 6: Cisco/BUPTNIC copyright notice (BSD) -----

Copyright (c) 2004, Cisco, Inc and Information Network Center of Beijing University of Posts and Telecommunications.

#### All rights reserved.

Redistribution and use in source and binary forms, with or without modification, are permitted provided that the following conditions are met:

\* Redistributions of source code must retain the above copyright notice, this list of conditions and the following disclaimer.

\* Redistributions in binary form must reproduce the above copyright notice, this list of conditions and the following disclaimer in the documentation and/or other materials provided with the distribution.

\* Neither the name of Cisco, Inc, Beijing University of Posts and Telecommunications, nor the names of their contributors may be used to endorse or promote products derived from this software without specific prior written permission.

THIS SOFTWARE IS PROVIDED BY THE COPYRIGHT HOLDERS AND CONTRIBUTORS ``AS IS" AND ANY EXPRESS OR IMPLIED WARRANTIES, INCLUDING, BUT NOT LIMITED TO, THE IMPLIED WARRANTIES OF MERCHANTABILITY AND FITNESS FOR A PARTICULAR PURPOSE ARE DISCLAIMED. IN NO EVENT SHALL THE COPYRIGHT HOLDERS OR CONTRIBUTORS BE LIABLE FOR ANY DIRECT, INDIRECT, INCIDENTAL, SPECIAL, EXEMPLARY, OR CONSEQUENTIAL DAMAGES (INCLUDING, BUT NOT LIMITED TO, PROCUREMENT OF SUBSTITUTE GOODS OR SERVICES; LOSS OF USE, DATA, OR PROFITS; OR BUSINESS INTERRUPTION) HOWEVER CAUSED AND ON ANY THEORY OF LIABILITY, WHETHER IN CONTRACT, STRICT LIABILITY, OR TORT (INCLUDING NEGLIGENCE OR OTHERWISE) ARISING IN ANY WAY OUT OF THE USE OF THIS SOFTWARE, EVEN IF ADVISED OF THE POSSIBILITY OF SUCH DAMAGE.

---- Part 7: Fabasoft R&D Software GmbH & Co KG copyright notice (BSD) -----

Copyright (c) Fabasoft R&D Software GmbH & Co KG, 2003 oss@fabasoft.com

Author: Bernhard Penz <bernhard.penz@fabasoft.com>

Redistribution and use in source and binary forms, with or without modification, are permitted provided that the following conditions are met:

\* Redistributions of source code must retain the above copyright notice, this list of conditions and the following disclaimer.

\* Redistributions in binary form must reproduce the above copyright notice, this list of conditions and the following disclaimer in the documentation and/or other materials provided with the distribution.

\* The name of Fabasoft R&D Software GmbH & Co KG or any of its subsidiaries, brand or product names may not be used to endorse or promote products derived from this software without specific prior written permission.

THIS SOFTWARE IS PROVIDED BY THE COPYRIGHT HOLDER ``AS IS" AND ANY EXPRESS OR IMPLIED WARRANTIES, INCLUDING, BUT NOT LIMITED TO, THE IMPLIED WARRANTIES OF MERCHANTABILITY AND FITNESS FOR A PARTICULAR PURPOSE ARE DISCLAIMED. IN NO EVENT SHALL THE COPYRIGHT HOLDER BE LIABLE FOR ANY DIRECT, INDIRECT, INCIDENTAL, SPECIAL, EXEMPLARY, OR CONSEQUENTIAL DAMAGES (INCLUDING, BUT NOT LIMITED TO, PROCUREMENT OF SUBSTITUTE GOODS OR SERVICES; LOSS OF USE, DATA, OR PROFITS; OR BUSINESS INTERRUPTION) HOWEVER CAUSED AND ON ANY THEORY OF LIABILITY, WHETHER IN CONTRACT, STRICT LIABILITY, OR TORT (INCLUDING NEGLIGENCE OR OTHERWISE) ARISING IN ANY WAY OUT OF THE USE OF THIS SOFTWARE, EVEN IF ADVISED OF THE POSSIBILITY OF SUCH DAMAGE.

---- Part 8: Apple Inc. copyright notice (BSD) -----

Copyright (c) 2007 Apple Inc. All rights reserved.

Redistribution and use in source and binary forms, with or without modification, are permitted provided that the following conditions are met:

- 1. Redistributions of source code must retain the above copyright notice, this list of conditions and the following disclaimer.
- 2. Redistributions in binary form must reproduce the above copyright notice, this list of conditions and the following disclaimer in the documentation and/or other materials provided with the distribution.
- 3. Neither the name of Apple Inc. ("Apple") nor the names of its contributors may be used to endorse or promote products derived from this software without specific prior written permission.

THIS SOFTWARE IS PROVIDED BY APPLE AND ITS CONTRIBUTORS "AS IS" AND ANY EXPRESS OR IMPLIED WARRANTIES, INCLUDING, BUT NOT LIMITED TO, THE IMPLIED WARRANTIES

OF MERCHANTABILITY AND FITNESS FOR A PARTICULAR PURPOSE ARE DISCLAIMED. IN NO EVENT SHALL APPLE OR ITS CONTRIBUTORS BE LIABLE FOR ANY DIRECT, INDIRECT, INCIDENTAL, SPECIAL, EXEMPLARY, OR CONSEQUENTIAL DAMAGES (INCLUDING, BUT NOT LIMITED TO, PROCUREMENT OF SUBSTITUTE GOODS OR SERVICES; LOSS OF USE, DATA, OR PROFITS; OR BUSINESS INTERRUPTION) HOWEVER CAUSED AND ON ANY THEORY OF LIABILITY, WHETHER IN CONTRACT, STRICT LIABILITY, OR TORT (INCLUDING NEGLIGENCE OR OTHERWISE) ARISING IN ANY WAY OUT OF THE USE OF THIS SOFTWARE, EVEN IF ADVISED OF THE POSSIBILITY OF SUCH DAMAGE.

---- Part 9: ScienceLogic, LLC copyright notice (BSD) -----

Copyright (c) 2009, ScienceLogic, LLC

All rights reserved.

Redistribution and use in source and binary forms, with or without modification, are permitted provided that the following conditions are met:

\* Redistributions of source code must retain the above copyright notice, this list of conditions and the following disclaimer.

\* Redistributions in binary form must reproduce the above copyright notice, this list of conditions and the following disclaimer in the documentation and/or other materials provided with the distribution.

\* Neither the name of ScienceLogic, LLC nor the names of its contributors may be used to endorse or promote products derived from this software without specific prior written permission.

THIS SOFTWARE IS PROVIDED BY THE COPYRIGHT HOLDERS AND CONTRIBUTORS "AS IS" AND ANY EXPRESS OR IMPLIED WARRANTIES, INCLUDING, BUT NOT LIMITED TO, THE IMPLIED WARRANTIES OF MERCHANTABILITY AND FITNESS FOR A PARTICULAR PURPOSE ARE DISCLAIMED. IN NO EVENT SHALL THE COPYRIGHT HOLDERS OR CONTRIBUTORS BE LIABLE FOR ANY DIRECT, INDIRECT, INCIDENTAL, SPECIAL, EXEMPLARY, OR CONSEQUENTIAL DAMAGES (INCLUDING, BUT NOT LIMITED TO, PROCUREMENT OF SUBSTITUTE GOODS OR SERVICES; LOSS OF USE, DATA, OR PROFITS; OR BUSINESS INTERRUPTION) HOWEVER CAUSED AND ON ANY THEORY OF LIABILITY, WHETHER IN CONTRACT, STRICT LIABILITY, OR TORT (INCLUDING NEGLIGENCE OR OTHERWISE) ARISING IN ANY WAY OUT OF THE USE OF THIS SOFTWARE, EVEN IF ADVISED OF THE POSSIBILITY OF SUCH DAMAGE.

---- Part 10: Lennart Poettering copyright notice (BSD-like) -----

Copyright 2010 Lennart Poettering

Permission is hereby granted, free of charge, to any person obtaining a copy of this software and associated documentation files (the "Software"), to deal in the Software without restriction, including without limitation the rights to use, copy, modify, merge, publish, distribute, sublicense, and/or sell copies of the Software, and to permit persons to whom the Software is furnished to do so, subject to the following conditions: The above copyright notice and this permission notice shall be included in all copies or substantial portions of the Software.

THE SOFTWARE IS PROVIDED "AS IS", WITHOUT WARRANTY OF ANY KIND, EXPRESS OR IMPLIED, INCLUDING BUT NOT LIMITED TO THE WARRANTIES OF MERCHANTABILITY, FITNESS FOR A PARTICULAR PURPOSE AND NONINFRINGEMENT. IN NO EVENT SHALL THE AUTHORS OR COPYRIGHT HOLDERS BE LIABLE FOR ANY CLAIM, DAMAGES OR OTHER LIABILITY, WHETHER IN AN ACTION OF CONTRACT, TORT OR OTHERWISE, ARISING FROM, OUT OF OR IN CONNECTION WITH THE SOFTWARE OR THE USE OR OTHER DEALINGS IN THE SOFTWARE.

---- Part 11: IETF copyright notice (BSD) -----

Copyright (c) 2013 IETF Trust and the persons identified as authors of the code. All rights reserved.

Redistribution and use in source and binary forms, with or without modification, are permitted provided that the following conditions are met:

\* Redistributions of source code must retain the above copyright notice, this list of conditions and the following disclaimer.

\* Redistributions in binary form must reproduce the above copyright notice, this list of conditions and the following disclaimer in the documentation and/or other materials provided with the distribution.

\* Neither the name of Internet Society, IETF or IETF Trust, nor the names of specific contributors, may be used to endorse or promote products derived from this software without specific prior written permission.

THIS SOFTWARE IS PROVIDED BY THE COPYRIGHT HOLDERS AND CONTRIBUTORS "AS IS" AND ANY EXPRESS OR IMPLIED WARRANTIES, INCLUDING, BUT NOT LIMITED TO, THE IMPLIED WARRANTIES OF MERCHANTABILITY AND FITNESS FOR A PARTICULAR PURPOSE ARE DISCLAIMED. IN NO EVENT SHALL THE COPYRIGHT OWNER OR CONTRIBUTORS BE LIABLE FOR ANY DIRECT, INDIRECT, INCIDENTAL, SPECIAL, EXEMPLARY, OR CONSEQUENTIAL DAMAGES (INCLUDING, BUT NOT LIMITED TO, PROCUREMENT OF SUBSTITUTE GOODS OR SERVICES; LOSS OF USE, DATA, OR PROFITS; OR BUSINESS INTERRUPTION) HOWEVER CAUSED AND ON ANY THEORY OF LIABILITY, WHETHER IN CONTRACT, STRICT LIABILITY, OR TORT (INCLUDING NEGLIGENCE OR OTHERWISE) ARISING IN ANY WAY OUT OF THE USE OF THIS SOFTWARE, EVEN IF ADVISED OF THE POSSIBILITY OF SUCH DAMAGE. ---- Part 12: Arista Networks copyright notice (BSD) ----

Copyright (c) 2013, Arista Networks, Inc.

All rights reserved.

Redistribution and use in source and binary forms, with or without modification, are permitted provided that the following conditions are met:

\* Redistributions of source code must retain the above copyright notice, this list of conditions and the following disclaimer.

\* Redistributions in binary form must reproduce the above copyright notice, this list of conditions and the following disclaimer in the documentation and/or other materials provided with the distribution.

\* Neither the name of Arista Networks, Inc. nor the names of its contributors may be used to endorse or promote products derived from this software without specific prior written permission.

THIS SOFTWARE IS PROVIDED BY THE COPYRIGHT HOLDERS AND CONTRIBUTORS "AS IS" AND ANY EXPRESS OR IMPLIED WARRANTIES, INCLUDING, BUT NOT LIMITED TO, THE IMPLIED WARRANTIES OF MERCHANTABILITY AND FITNESS FOR A PARTICULAR PURPOSE ARE DISCLAIMED. IN NO EVENT SHALL THE COPYRIGHT HOLDERS OR CONTRIBUTORS BE LIABLE FOR ANY DIRECT, INDIRECT, INCIDENTAL, SPECIAL, EXEMPLARY, OR CONSEQUENTIAL DAMAGES (INCLUDING, BUT NOT LIMITED TO, PROCUREMENT OF SUBSTITUTE GOODS OR SERVICES; LOSS OF USE, DATA, OR PROFITS; OR BUSINESS INTERRUPTION) HOWEVER CAUSED AND ON ANY THEORY OF LIABILITY, WHETHER IN CONTRACT, STRICT LIABILITY, OR TORT (INCLUDING NEGLIGENCE OR OTHERWISE) ARISING IN ANY WAY OUT OF THE USE OF THIS SOFTWARE, EVEN IF ADVISED OF THE POSSIBILITY OF SUCH DAMAGE.

---- Part 13: VMware, Inc. copyright notice (BSD) -----

Copyright (c) 2016, VMware, Inc.

All rights reserved.

Redistribution and use in source and binary forms, with or without modification, are permitted provided that the following conditions are met:

\* Redistributions of source code must retain the above copyright notice, this list of conditions and the following disclaimer.

\* Redistributions in binary form must reproduce the above copyright notice, this list of conditions and the following disclaimer in the documentation and/or other materials provided with the distribution.

\* Neither the name of VMware, Inc. nor the names of its contributors may be used to endorse or promote products derived from this software without specific prior written permission.

THIS SOFTWARE IS PROVIDED BY THE COPYRIGHT HOLDERS AND CONTRIBUTORS "AS IS" AND ANY EXPRESS OR IMPLIED WARRANTIES, INCLUDING, BUT NOT LIMITED TO, THE IMPLIED WARRANTIES OF MERCHANTABILITY AND FITNESS FOR A PARTICULAR PURPOSE ARE DISCLAIMED. IN NO EVENT SHALL THE COPYRIGHT HOLDERS OR CONTRIBUTORS BE LIABLE FOR ANY DIRECT, INDIRECT, INCIDENTAL, SPECIAL, EXEMPLARY, OR CONSEQUENTIAL DAMAGES (INCLUDING, BUT NOT LIMITED TO, PROCUREMENT OF SUBSTITUTE GOODS OR SERVICES; LOSS OF USE, DATA, OR PROFITS; OR BUSINESS INTERRUPTION) HOWEVER CAUSED AND ON ANY THEORY OF LIABILITY, WHETHER IN CONTRACT, STRICT LIABILITY, OR TORT (INCLUDING NEGLIGENCE OR OTHERWISE) ARISING IN ANY WAY OUT OF THE USE OF THIS SOFTWARE, EVEN IF ADVISED OF THE POSSIBILITY OF SUCH DAMAGE.

---- Part 14: USC/Information Sciences Institute copyright notice (BSD) -----

Copyright (c) 2017-2018, Information Sciences Institute All rights reserved.

Redistribution and use in source and binary forms, with or without modification, are permitted provided that the following conditions are met:

\* Redistributions of source code must retain the above copyright notice, this list of conditions and the following disclaimer.

\* Redistributions in binary form must reproduce the above copyright notice, this list of conditions and the following disclaimer in the documentation and/or other materials provided with the distribution.

\* Neither the name of Information Sciences Institue nor the names of its contributors may be used to endorse or promote products derived from this software without specific prior written permission.

THIS SOFTWARE IS PROVIDED BY THE COPYRIGHT HOLDERS AND CONTRIBUTORS "AS IS" AND ANY EXPRESS OR IMPLIED WARRANTIES, INCLUDING, BUT NOT LIMITED TO, THE IMPLIED WARRANTIES OF MERCHANTABILITY AND FITNESS FOR A PARTICULAR PURPOSE ARE DISCLAIMED. IN NO EVENT SHALL THE COPYRIGHT HOLDERS OR CONTRIBUTORS BE LIABLE FOR ANY DIRECT, INDIRECT, INCIDENTAL, SPECIAL, EXEMPLARY, OR CONSEQUENTIAL DAMAGES (INCLUDING, BUT NOT LIMITED TO, PROCUREMENT OF SUBSTITUTE GOODS OR SERVICES; LOSS OF USE, DATA, OR PROFITS; OR BUSINESS INTERRUPTION) HOWEVER CAUSED AND ON ANY THEORY OF LIABILITY, WHETHER IN CONTRACT, STRICT LIABILITY, OR TORT (INCLUDING NEGLIGENCE OR OTHERWISE) ARISING IN ANY WAY OUT OF THE USE OF THIS SOFTWARE, EVEN IF ADVISED OF THE POSSIBILITY OF SUCH DAMAGE.

#### MIT License

Copyright (c) 1998, 1999, 2000 Thai Open Source Software Center Ltd

Permission is hereby granted, free of charge, to any person obtaining a copy of this software and associated documentation files (the "Software"), to deal in the Software without restriction, including without limitation the rights to use, copy, modify, merge, publish, distribute, sublicense, and/or sell copies of the Software, and to permit persons to whom the Software is furnished to do so, subject to the following conditions:

The above copyright notice and this permission notice shall be included in all copies or substantial portions of the Software.

THE SOFTWARE IS PROVIDED "AS IS", WITHOUT WARRANTY OF ANY KIND, EXPRESS OR IMPLIED, INCLUDING BUT NOT LIMITED TO THE WARRANTIES OF MERCHANTABILITY, FITNESS FOR A PARTICULAR PURPOSE AND NONINFRINGEMENT. IN NO EVENT SHALL THE AUTHORS OR COPYRIGHT HOLDERS BE LIABLE FOR ANY CLAIM, DAMAGES OR OTHER LIABILITY, WHETHER IN AN ACTION OF CONTRACT, TORT OR OTHERWISE, ARISING FROM, OUT OF OR IN CONNECTION WITH THE SOFTWARE OR THE USE OR OTHER DEALINGS IN THE SOFTWARE.

Copyright 2000 Computing Research Labs, New Mexico State University

Copyright 2001-2015 Francesco Zappa Nardelli

Permission is hereby granted, free of charge, to any person obtaining a copy of this software and associated documentation files (the "Software"), to deal in the Software without restriction, including without limitation the rights to use, copy, modify, merge, publish, distribute, sublicense, and/or sell copies of the Software, and to permit persons to whom the Software is furnished to do so, subject to the following conditions:

The above copyright notice and this permission notice shall be included in all copies or substantial portions of the Software.

THE SOFTWARE IS PROVIDED "AS IS", WITHOUT WARRANTY OF ANY KIND, EXPRESS OR IMPLIED, INCLUDING BUT NOT LIMITED TO THE WARRANTIES OF MERCHANTABILITY, FITNESS FOR A PARTICULAR PURPOSE AND NONINFRINGEMENT. IN NO EVENT SHALL THE COMPUTING RESEARCH LAB OR NEW MEXICO STATE UNIVERSITY BE LIABLE FOR ANY CLAIM, DAMAGES OR OTHER LIABILITY, WHETHER IN AN ACTION OF CONTRACT, TORT OR OTHERWISE, ARISING FROM, OUT OF OR IN CONNECTION WITH THE SOFTWARE OR THE USE OR OTHER DEALINGS IN THE SOFTWARE.

Written by Joel Sherrill <joel@OARcorp.com>.

COPYRIGHT (c) 1989-2000.

On-Line Applications Research Corporation (OAR).

Permission to use, copy, modify, and distribute this software for any purpose without fee is hereby granted, provided that this entire notice is included in all copies of any software which is or includes a copy or modification of this software.

THIS SOFTWARE IS BEING PROVIDED "AS IS", WITHOUT ANY EXPRESS OR IMPLIED WARRANTY. IN PARTICULAR, THE AUTHOR MAKES NO REPRESENTATION OR WARRANTY OF ANY KIND CONCERNING THE MERCHANTABILITY OF THIS SOFTWARE OR ITS FITNESS FOR ANY PARTICULAR PURPOSE.

(1) Red Hat Incorporated

Copyright (c) 1994-2009 Red Hat, Inc. All rights reserved.

This copyrighted material is made available to anyone wishing to use, modify, copy, or redistribute it subject to the terms and conditions of the BSD License. This program is distributed in the hope that it will be useful, but WITHOUT ANY WARRANTY expressed or implied, including the implied warranties of MERCHANTABILITY or FITNESS FOR A PARTICULAR PURPOSE. A copy of this license is available at http://www.opensource.org/licenses. Any Red Hat trademarks that are incorporated in the source code or documentation are not subject to the BSD License and may only be used or replicated with the express permission of Red Hat, Inc.

(2) University of California, Berkeley

Copyright (c) 1981-2000 The Regents of the University of California.

All rights reserved.

Redistribution and use in source and binary forms, with or without modification, are permitted provided that the following conditions are met:

\* Redistributions of source code must retain the above copyright notice, this list of conditions and the following disclaimer.

\* Redistributions in binary form must reproduce the above copyright notice, this list of conditions and the following disclaimer in the documentation and/or other materials provided with the distribution.

\* Neither the name of the University nor the names of its contributors may be used to endorse or promote products derived from this software without specific prior written permission.

THIS SOFTWARE IS PROVIDED BY THE COPYRIGHT HOLDERS AND CONTRIBUTORS "AS IS" AND ANY EXPRESS OR IMPLIED WARRANTIES, INCLUDING, BUT NOT LIMITED TO, THE IMPLIED WARRANTIES OF MERCHANTABILITY AND FITNESS FOR A PARTICULAR PURPOSE ARE DISCLAIMED. IN NO EVENT SHALL THE COPYRIGHT OWNER OR CONTRIBUTORS BE LIABLE FOR ANY DIRECT, INDIRECT, INCIDENTAL, SPECIAL, EXEMPLARY, OR CONSEQUENTIAL DAMAGES (INCLUDING, BUT NOT LIMITED TO, PROCUREMENT OF SUBSTITUTE GOODS OR SERVICES; LOSS OF USE, DATA, OR PROFITS; OR BUSINESS INTERRUPTION) HOWEVER CAUSED AND ON ANY THEORY OF LIABILITY, WHETHER IN CONTRACT, STRICT LIABILITY, OR TORT (INCLUDING NEGLIGENCE OR OTHERWISE) ARISING IN ANY WAY OUT OF THE USE OF THIS SOFTWARE, EVEN IF ADVISED OF THE POSSIBILITY OF SUCH DAMAGE.

The FreeType Project LICENSE

2006-Jan-27

Copyright 1996-2002, 2006 by

#### David Turner, Robert Wilhelm, and Werner Lemberg

Introduction

#### ===========

The FreeType Project is distributed in several archive packages; some of them may contain, in addition to the FreeType font engine, various tools and contributions which rely on, or relate to, the FreeType Project.

This license applies to all files found in such packages, and which do not fall under their own explicit license. The license affects thus the FreeType font engine, the test programs, documentation and makefiles, at the very least.

This license was inspired by the BSD, Artistic, and IJG (Independent JPEG Group) licenses, which all encourage inclusion and use of free software in commercial and freeware products alike. As a consequence, its main points are that:

o We don't promise that this software works. However, we will be interested in any kind of bug reports. (`as is' distribution)

o You can use this software for whatever you want, in parts or full form, without having to pay us. (`royalty-free' usage)

o You may not pretend that you wrote this software. If you use it, or only parts of it, in a program, you must acknowledge somewhere in your documentation that you have used the FreeType code. (`credits')

We specifically permit and encourage the inclusion of this software, with or without modifications, in commercial products.

We disclaim all warranties covering The FreeType Project and assume no liability related to The FreeType Project.

Finally, many people asked us for a preferred form for a credit/disclaimer to use in compliance with this license. We thus encourage you to use the following text:

.....

Portions of this software are copyright © <year> The FreeType

Project (www.freetype.org). All rights reserved.

.....

Please replace <year> with the value from the FreeType version you actually use.

Legal Terms

==========

0. Definitions

-----

Throughout this license, the terms `package', `FreeType Project', and `FreeType archive' refer to the set of files originally distributed by the authors (David Turner, Robert Wilhelm, and Werner Lemberg) as the `FreeType Project', be they named as alpha, beta or final release.

`You' refers to the licensee, or person using the project, where `using' is a generic term including compiling the project's source code as well as linking it to form a `program' or `executable'.

This program is referred to as `a program using the FreeType engine'.

This license applies to all files distributed in the original FreeType Project, including all source code, binaries and documentation, unless otherwise stated in the file in its original, unmodified form as distributed in the original archive.

If you are unsure whether or not a particular file is covered by this license, you must contact us to verify this.

The FreeType Project is copyright (C) 1996-2000 by David Turner, Robert Wilhelm, and Werner Lemberg. All rights reserved except as specified below.

1. No Warranty

-----

THE FREETYPE PROJECT IS PROVIDED `AS IS' WITHOUT WARRANTY OF ANY KIND, EITHER EXPRESS OR IMPLIED, INCLUDING, BUT NOT LIMITED TO, WARRANTIES OF MERCHANTABILITY AND FITNESS FOR A PARTICULAR PURPOSE. IN NO EVENT WILL ANY OF THE AUTHORS OR COPYRIGHT HOLDERS BE LIABLE FOR ANY DAMAGES CAUSED BY THE USE OR THE INABILITY TO USE, OF THE FREETYPE PROJECT.

2. Redistribution

\_\_\_\_\_

This license grants a worldwide, royalty-free, perpetual and irrevocable right and license to use, execute, perform, compile, display, copy, create derivative works of, distribute and sublicense the FreeType Project (in both source and object code forms) and derivative works thereof for any purpose; and to authorize others to exercise some or all of the rights granted herein, subject to the following conditions:

o Redistribution of source code must retain this license file (`FTL.TXT') unaltered; any additions, deletions or changes to the original files must be clearly indicated in accompanying documentation. The copyright notices of the unaltered, original files must be preserved in all copies of source files.

o Redistribution in binary form must provide a disclaimer that states that the software is based in part of the work of the FreeType Team, in the distribution documentation. We also encourage you to put an URL to the FreeType web page in your documentation, though this isn't mandatory.

These conditions apply to any software derived from or based on the FreeType Project, not just the unmodified files. If you use our work, you must acknowledge us. However, no fee need be paid to us.

3. Advertising

-----

Neither the FreeType authors and contributors nor you shall use the name of the other for commercial, advertising, or promotional purposes without specific prior written permission.

We suggest, but do not require, that you use one or more of the following phrases to refer to this software in your documentation or advertising materials: `FreeType Project', `FreeType Engine', `FreeType library', or `FreeType Distribution'.

As you have not signed this license, you are not required to accept it. However, as the FreeType Project is copyrighted material, only this license, or another one contracted with the authors, grants you the right to use, distribute, and modify it.

Therefore, by using, distributing, or modifying the FreeType Project, you indicate that you understand and accept all the terms of this license.

4. Contacts

-----

There are two mailing lists related to FreeType:

o freetype@nongnu.org

Discusses general use and applications of FreeType, as well as future and wanted additions to the library and distribution.

If you are looking for support, start in this list if you haven't found anything to help you in the documentation.

o freetype-devel@nongnu.org

Discusses bugs, as well as engine internals, design issues, specific licenses, porting, etc.

Our home page can be found at

http://www.freetype.org

--- end of FTL.TXT ---

The TWAIN Toolkit is distributed as is. The developer and distributors of the TWAIN Toolkit expressly disclaim all implied, express or statutory warranties including, without limitation, the implied warranties of merchantability, noninfringement of third party rights and fitness for a particular purpose. Neither the developers nor the distributors will be liable for damages, whether direct, indirect, special, incidental, or consequential, as a result of the reproduction, modification, distribution or other use of the TWAIN Toolkit.

JSON for Modern C++

Copyright (c) 2013-2017 Niels Lohmann

Permission is hereby granted, free of charge, to any person obtaining a copy of this software and associated documentation files (the "Software"), to deal in the Software without restriction, including without limitation the rights to use, copy, modify, merge, publish, distribute, sublicense, and/or sell copies of the Software, and to permit persons to whom the Software is furnished to do so, subject to the following conditions:

The above copyright notice and this permission notice shall be included in all copies or substantial portions of the Software.

THE SOFTWARE IS PROVIDED "AS IS", WITHOUT WARRANTY OF ANY KIND, EXPRESS OR IMPLIED, INCLUDING BUT NOT LIMITED TO THE WARRANTIES OF MERCHANTABILITY, FITNESS FOR A PARTICULAR PURPOSE AND NONINFRINGEMENT. IN NO EVENT SHALL THE AUTHORS OR COPYRIGHT HOLDERS BE LIABLE FOR ANY CLAIM, DAMAGES OR OTHER LIABILITY, WHETHER IN AN ACTION OF CONTRACT, TORT OR OTHERWISE, ARISING FROM, OUT OF OR IN CONNECTION WITH THE SOFTWARE OR THE USE OR OTHER DEALINGS IN THE SOFTWARE.

Copyright (c) 2011 - 2015 ARM LIMITED

All rights reserved.

Redistribution and use in source and binary forms, with or without modification, are permitted provided that the following conditions are met:

- Redistributions of source code must retain the above copyright notice, this list of conditions and the following disclaimer.

- Redistributions in binary form must reproduce the above copyright notice, this list of conditions and the following disclaimer in the documentation and/or other materials provided with the distribution.

- Neither the name of ARM nor the names of its contributors may be used to endorse or promote products derived from this software without specific prior written permission.

THIS SOFTWARE IS PROVIDED BY THE COPYRIGHT HOLDERS AND CONTRIBUTORS "AS IS" AND ANY EXPRESS OR IMPLIED WARRANTIES, INCLUDING, BUT NOT LIMITED TO, THE IMPLIED WARRANTIES OF MERCHANTABILITY AND FITNESS FOR A PARTICULAR PURPOSE ARE DISCLAIMED. IN NO EVENT SHALL COPYRIGHT HOLDERS AND CONTRIBUTORS BE LIABLE FOR ANY DIRECT, INDIRECT, INCIDENTAL, SPECIAL, EXEMPLARY, OR CONSEQUENTIAL DAMAGES (INCLUDING, BUT NOT LIMITED TO, PROCUREMENT OF SUBSTITUTE GOODS OR SERVICES; LOSS OF USE, DATA, OR PROFITS; OR BUSINESS INTERRUPTION) HOWEVER CAUSED AND ON ANY THEORY OF LIABILITY, WHETHER IN CONTRACT, STRICT LIABILITY, OR TORT (INCLUDING NEGLIGENCE OR OTHERWISE) ARISING IN ANY WAY OUT OF THE USE OF THIS SOFTWARE, EVEN IF ADVISED OF THE POSSIBILITY OF SUCH DAMAGE.

Copyright (c) 2014, Kenneth MacKay

All rights reserved.

Redistribution and use in source and binary forms, with or without modification, are permitted provided that the following conditions are met:

\* Redistributions of source code must retain the above copyright notice, this list of conditions and the following disclaimer.

\* Redistributions in binary form must reproduce the above copyright notice, this list of conditions and the following disclaimer in the documentation and/or other materials provided with the distribution.

THIS SOFTWARE IS PROVIDED BY THE COPYRIGHT HOLDERS AND CONTRIBUTORS "AS IS" AND ANY EXPRESS OR IMPLIED WARRANTIES, INCLUDING, BUT NOT LIMITED TO, THE IMPLIED WARRANTIES OF MERCHANTABILITY AND FITNESS FOR A PARTICULAR PURPOSE ARE DISCLAIMED. IN NO EVENT SHALL THE COPYRIGHT HOLDER OR CONTRIBUTORS BE LIABLE FOR ANY DIRECT, INDIRECT, INCIDENTAL, SPECIAL, EXEMPLARY, OR CONSEQUENTIAL DAMAGES (INCLUDING, BUT NOT LIMITED TO, PROCUREMENT OF SUBSTITUTE GOODS OR SERVICES; LOSS OF USE, DATA, OR PROFITS; OR BUSINESS INTERRUPTION) HOWEVER CAUSED AND ON ANY THEORY OF LIABILITY, WHETHER IN CONTRACT, STRICT LIABILITY, OR TORT (INCLUDING NEGLIGENCE OR OTHERWISE) ARISING IN ANY WAY OUT OF THE USE OF THIS SOFTWARE, EVEN IF ADVISED OF THE POSSIBILITY OF SUCH DAMAGE.

Copyright (c) 2006, CRYPTOGAMS by <appro@openssl.org> All rights reserved.

Redistribution and use in source and binary forms, with or without modification, are permitted provided that the following conditions are met:

\* Redistributions of source code must retain copyright notices, this list of conditions and the following disclaimer.

\* Redistributions in binary form must reproduce the above copyright notice, this list of conditions and the following disclaimer in the documentation and/or other materials provided with the distribution.

\* Neither the name of the CRYPTOGAMS nor the names of its copyright holder and contributors may be used to endorse or promote products derived from this software without specific prior written permission.

ALTERNATIVELY, provided that this notice is retained in full, this product may be distributed under the terms of the GNU General Public License (GPL), in which case the provisions of the GPL apply INSTEAD OF those given above.

THIS SOFTWARE IS PROVIDED BY THE COPYRIGHT HOLDER AND CONTRIBUTORS "AS IS" AND ANY EXPRESS OR IMPLIED WARRANTIES, INCLUDING, BUT NOT LIMITED TO, THE IMPLIED WARRANTIES OF MERCHANTABILITY AND FITNESS FOR A PARTICULAR PURPOSE ARE DISCLAIMED. IN NO EVENT SHALL THE COPYRIGHT OWNER OR CONTRIBUTORS BE LIABLE FOR ANY DIRECT, INDIRECT, INCIDENTAL, SPECIAL, EXEMPLARY, OR CONSEQUENTIAL DAMAGES (INCLUDING, BUT NOT LIMITED TO, PROCUREMENT OF SUBSTITUTE GOODS OR SERVICES; LOSS OF USE, DATA, OR PROFITS; OR BUSINESS INTERRUPTION) HOWEVER CAUSED AND ON ANY THEORY OF LIABILITY, WHETHER IN CONTRACT, STRICT LIABILITY, OR TORT (INCLUDING NEGLIGENCE OR OTHERWISE) ARISING IN ANY WAY OUT OF THE USE OF THIS SOFTWARE, EVEN IF ADVISED OF THE POSSIBILITY OF SUCH DAMAGE.

ISC License

Copyright (c) 2013-2017

Frank Denis <j at pureftpd dot org>

Permission to use, copy, modify, and/or distribute this software for any purpose with or without fee is hereby granted, provided that the above copyright notice and this permission notice appear in all copies.

THE SOFTWARE IS PROVIDED "AS IS" AND THE AUTHOR DISCLAIMS ALL WARRANTIES WITH REGARD TO THIS SOFTWARE INCLUDING ALL IMPLIED WARRANTIES OF MERCHANTABILITY AND FITNESS. IN NO EVENT SHALL THE AUTHOR BE LIABLE FOR ANY SPECIAL, DIRECT, INDIRECT, OR CONSEQUENTIAL DAMAGES OR ANY DAMAGES WHATSOEVER RESULTING FROM LOSS OF USE, DATA OR PROFITS, WHETHER IN AN ACTION OF CONTRACT, NEGLIGENCE OR OTHER TORTIOUS ACTION, ARISING OUT OF OR IN CONNECTION WITH THE USE OR PERFORMANCE OF THIS SOFTWARE.

Copyright (c) 2008 The NetBSD Foundation, Inc.

All rights reserved.

This code is derived from software contributed to The NetBSD Foundation by Lennart Augustsson (lennart@augustsson.net) at Carlstedt Research & Technology.

Redistribution and use in source and binary forms, with or without modification, are permitted provided that the following conditions are met:

- 1. Redistributions of source code must retain the above copyright notice, this list of conditions and the following disclaimer.
- 2. Redistributions in binary form must reproduce the above copyright notice, this list of conditions and the following disclaimer in the documentation and/or other materials provided with the distribution.

THIS SOFTWARE IS PROVIDED BY THE NETBSD FOUNDATION, INC. AND CONTRIBUTORS "AS IS" AND ANY EXPRESS OR IMPLIED WARRANTIES, INCLUDING, BUT NOT LIMITED TO, THE IMPLIED WARRANTIES OF MERCHANTABILITY AND FITNESS FOR A PARTICULAR PURPOSE ARE DISCLAIMED. IN NO EVENT SHALL THE FOUNDATION OR CONTRIBUTORS BE LIABLE FOR ANY DIRECT, INDIRECT, INCIDENTAL, SPECIAL, EXEMPLARY, OR CONSEQUENTIAL DAMAGES (INCLUDING, BUT NOT LIMITED TO, PROCUREMENT OF SUBSTITUTE GOODS OR SERVICES; LOSS OF USE, DATA, OR PROFITS; OR BUSINESS INTERRUPTION) HOWEVER CAUSED AND ON ANY THEORY OF LIABILITY, WHETHER IN CONTRACT, STRICT LIABILITY, OR TORT (INCLUDING NEGLIGENCE OR OTHERWISE) ARISING IN ANY WAY OUT OF THE USE OF THIS SOFTWARE, EVEN IF ADVISED OF THE POSSIBILITY OF SUCH DAMAGE.

Copyright (c) 2000 Intel Corporation

All rights reserved.

Redistribution and use in source and binary forms, with or without modification, are permitted provided that the following conditions are met:

\* Redistributions of source code must retain the above copyright notice, this list of conditions and the following disclaimer.

\* Redistributions in binary form must reproduce the above copyright notice, this list of conditions and the following disclaimer in the documentation and/or other materials provided with the distribution.

\* Neither name of Intel Corporation nor the names of its contributors may be used to endorse or promote products derived from this software without specific prior written permission.

THIS SOFTWARE IS PROVIDED BY THE COPYRIGHT HOLDERS AND CONTRIBUTORS "AS IS" AND ANY EXPRESS OR IMPLIED WARRANTIES, INCLUDING, BUT NOT LIMITED TO, THE IMPLIED WARRANTIES OF MERCHANTABILITY AND FITNESS FOR A PARTICULAR PURPOSE ARE DISCLAIMED. IN NO EVENT SHALL INTEL OR CONTRIBUTORS BE LIABLE FOR ANY DIRECT, INDIRECT, INCIDENTAL, SPECIAL, EXEMPLARY, OR CONSEQUENTIAL DAMAGES (INCLUDING, BUT NOT LIMITED TO, PROCUREMENT OF SUBSTITUTE GOODS OR SERVICES; LOSS OF USE, DATA, OR PROFITS; OR BUSINESS INTERRUPTION) HOWEVER CAUSED AND ON ANY THEORY OF LIABILITY, WHETHER IN CONTRACT, STRICT LIABILITY, OR TORT (INCLUDING NEGLIGENCE OR OTHERWISE) ARISING IN ANY WAY OUT OF THE USE OF THIS SOFTWARE, EVEN IF ADVISED OF THE POSSIBILITY OF SUCH DAMAGE.

Lua

Copyright © 1994–2014 Lua.org, PUC-Rio.

Permission is hereby granted, free of charge, to any person obtaining a copy of this software and associated

documentation files (the "Software"), to deal in the Software without restriction, including without limitation the

rights to use, copy, modify, merge, publish, distribute, sublicense, and/or sell copies of the Software, and to

permit persons to whom the Software is furnished to do so, subject to the following conditions:

The above copyright notice and this permission notice shall be included in all copies or substantial portions of

the Software.

THE SOFTWARE IS PROVIDED "AS IS", WITHOUT WARRANTY OF ANY KIND, EXPRESS OR IMPLIED,

INCLUDING BUT NOT LIMITED TO THE WARRANTIES OF MERCHANTABILITY, FITNESS FOR A PARTICULAR PURPOSE AND NONINFRINGEMENT. IN NO EVENT SHALL THE AUTHORS OR COPYRIGHT HOLDERS BE LIABLE FOR ANY CLAIM, DAMAGES OR OTHER LIABILITY, WHETHER IN AN

ACTION OF CONTRACT, TORT OR OTHERWISE, ARISING FROM, OUT OF OR IN CONNECTION WITH

THE SOFTWARE OR THE USE OR OTHER DEALINGS IN THE SOFTWARE.

#### LuaSocket

LuaSocket 2.0.2 license Copyright © 2004-2007 Diego Nehab

Permission is hereby granted, free of charge, to any person obtaining a copy of this software and associated documentation files (the "Software"), to deal in the Software without restriction, including without limitation the rights to use, copy, modify, merge, publish, distribute, sublicense, and/or sell copies of the Software, and to permit persons to whom the Software is furnished to do so, subject to the following conditions:

The above copyright notice and this permission notice shall be included in all copies or substantial portions of the Software.

THE SOFTWARE IS PROVIDED "AS IS", WITHOUT WARRANTY OF ANY KIND, EXPRESS OR IMPLIED, INCLUDING BUT NOT LIMITED TO THE WARRANTIES OF MERCHANTABILITY, FITNESS FOR A PARTICULAR PURPOSE AND NONINFRINGEMENT. IN NO EVENT SHALL THE AUTHORS OR COPYRIGHT HOLDERS BE LIABLE FOR ANY CLAIM, DAMAGES OR OTHER LIABILITY, WHETHER IN AN ACTION OF CONTRACT, TORT OR OTHERWISE, ARISING FROM, OUT OF OR IN CONNECTION WITH THE SOFTWARE OR THE USE OR OTHER DEALINGS IN THE SOFTWARE.

#### LuneScript

### Copyright (c) 2018 ifritJP

Permission is hereby granted, free of charge, to any person obtaining a copy of this software and associated documentation files (the "Software"), to deal in the Software without restriction, including without limitation the rights to use, copy, modify, merge, publish, distribute, sublicense, and/or sell copies of the Software, and to permit persons to whom the Software is furnished to do so, subject to the following conditions:

The above copyright notice and this permission notice shall be included in all copies or substantial portions of the Software.

THE SOFTWARE IS PROVIDED "AS IS", WITHOUT WARRANTY OF ANY KIND, EXPRESS OR IMPLIED, INCLUDING BUT NOT LIMITED TO THE WARRANTIES OF MERCHANTABILITY, FITNESS FOR A PARTICULAR PURPOSE AND NONINFRINGEMENT. IN NO EVENT SHALL THE AUTHORS OR COPYRIGHT HOLDERS BE LIABLE FOR ANY CLAIM, DAMAGES OR OTHER LIABILITY, WHETHER IN AN ACTION OF CONTRACT, TORT OR OTHERWISE, ARISING FROM, OUT OF OR IN CONNECTION WITH THE SOFTWARE OR THE USE OR OTHER DEALINGS IN THE SOFTWARE.

Copyright (c) 2002-2019, Jouni Malinen <j@w1.fi> and contributors All Rights Reserved.

This software may be distributed, used, and modified under the terms of BSD license:

Redistribution and use in source and binary forms, with or without modification, are permitted provided that the following conditions are met:

- 1. Redistributions of source code must retain the above copyright notice, this list of conditions and the following disclaimer.
- 2. Redistributions in binary form must reproduce the above copyright notice, this list of conditions and the following disclaimer in the documentation and/or other materials provided with the distribution.
- Neither the name(s) of the above-listed copyright holder(s) nor the names of its contributors may be used to endorse or promote products derived from this software without specific prior written permission.

THIS SOFTWARE IS PROVIDED BY THE COPYRIGHT HOLDERS AND CONTRIBUTORS "AS IS" AND ANY EXPRESS OR IMPLIED WARRANTIES, INCLUDING, BUT NOT LIMITED TO, THE IMPLIED WARRANTIES OF MERCHANTABILITY AND FITNESS FOR A PARTICULAR PURPOSE ARE DISCLAIMED. IN NO EVENT SHALL THE COPYRIGHT OWNER OR CONTRIBUTORS BE LIABLE FOR ANY DIRECT, INDIRECT, INCIDENTAL, SPECIAL, EXEMPLARY, OR CONSEQUENTIAL DAMAGES (INCLUDING, BUT NOT LIMITED TO, PROCUREMENT OF SUBSTITUTE GOODS OR SERVICES; LOSS OF USE, DATA, OR PROFITS; OR BUSINESS INTERRUPTION) HOWEVER CAUSED AND ON ANY THEORY OF LIABILITY, WHETHER IN CONTRACT, STRICT LIABILITY, OR TORT (INCLUDING NEGLIGENCE OR OTHERWISE) ARISING IN ANY WAY OUT OF THE USE OF THIS SOFTWARE, EVEN IF ADVISED OF THE POSSIBILITY OF SUCH DAMAGE.

Copyright (C) 2019, Broadcom Corporation. All Rights Reserved.

Permission to use, copy, modify, and/or distribute this software for any purpose with or without fee is hereby granted, provided that the above copyright notice and this permission notice appear in all copies. THE SOFTWARE IS PROVIDED "AS IS" AND THE AUTHOR DISCLAIMS ALL WARRANTIES WITH REGARD TO THIS SOFTWARE INCLUDING ALL IMPLIED WARRANTIES OF MERCHANTABILITY AND FITNESS. IN NO EVENT SHALL THE AUTHOR BE LIABLE FOR ANY SPECIAL, DIRECT, INDIRECT, OR CONSEQUENTIAL DAMAGES OR ANY DAMAGES WHATSOEVER RESULTING FROM LOSS OF USE, DATA OR PROFITS, WHETHER IN AN ACTION OF CONTRACT, NEGLIGENCE OR OTHER TORTIOUS ACTION, ARISING OUT OF OR IN CONNECTION WITH THE USE OR PERFORMANCE OF THIS SOFTWARE.

The certificate files "Amazon Root CA 1", "Amazon Root CA 2", "Amazon Root CA 4" are licensed under a Creative Commons Attribution-NoDerivatives 4.0 International License.

The following applies only to products supporting Wi-Fi.

(c) 2009-2013 by Jeff Mott. All rights reserved.

Redistribution and use in source and binary forms, with or without modification, are permitted provided that the following conditions are met:

\* Redistributions of source code must retain the above copyright notice, this list of conditions, and the following disclaimer.

\* Redistributions in binary form must reproduce the above copyright notice, this list of conditions, and the following disclaimer in the documentation or other materials provided with the distribution.

\* Neither the name CryptoJS nor the names of its contributors may be used to endorse or promote products derived from this software without specific prior written permission.

THIS SOFTWARE IS PROVIDED BY THE COPYRIGHT HOLDERS AND CONTRIBUTORS "AS IS," AND ANY EXPRESS OR IMPLIED WARRANTIES, INCLUDING, BUT NOT LIMITED TO, THE IMPLIED WARRANTIES OF MERCHANTABILITY AND FITNESS FOR A PARTICULAR PURPOSE, ARE DISCLAIMED. IN NO EVENT SHALL THE COPYRIGHT HOLDER OR CONTRIBUTORS BE LIABLE FOR ANY DIRECT, INDIRECT, INCIDENTAL, SPECIAL, EXEMPLARY, OR CONSEQUENTIAL DAMAGES (INCLUDING, BUT NOT LIMITED TO, PROCUREMENT OF SUBSTITUTE GOODS OR SERVICES; LOSS OF USE, DATA, OR PROFITS; OR BUSINESS INTERRUPTION) HOWEVER CAUSED AND ON ANY THEORY OF LIABILITY, WHETHER IN CONTRACT, STRICT LIABILITY, OR TORT (INCLUDING NEGLIGENCE OR OTHERWISE) ARISING IN ANY WAY OUT OF THE USE OF THIS SOFTWARE, EVEN IF ADVISED OF THE POSSIBILITY OF SUCH DAMAGE.

Copyright 2008, Google Inc.

All rights reserved.

Redistribution and use in source and binary forms, with or without modification, are permitted provided that the following conditions are met:

\* Redistributions of source code must retain the above copyright notice, this list of conditions and the following disclaimer.

\* Redistributions in binary form must reproduce the above copyright notice, this list of conditions and the following disclaimer in the documentation and/or other materials provided with the distribution.

\* Neither the name of Google Inc. nor the names of its contributors may be used to endorse or promote products derived from this software without specific prior written permission.

THIS SOFTWARE IS PROVIDED BY THE COPYRIGHT HOLDERS AND CONTRIBUTORS AS IS AND ANY EXPRESS OR IMPLIED WARRANTIES, INCLUDING, BUT NOT LIMITED TO, THE IMPLIED WARRANTIES OF MERCHANTABILITY AND FITNESS FOR A PARTICULAR PURPOSE ARE DISCLAIMED. IN NO EVENT SHALL THE COPYRIGHT OWNER OR CONTRIBUTORS BE LIABLE FOR ANY DIRECT, INDIRECT, INCIDENTAL, SPECIAL, EXEMPLARY, OR CONSEQUENTIAL DAMAGES (INCLUDING, BUT NOT LIMITED TO, PROCUREMENT OF SUBSTITUTE GOODS OR SERVICES; LOSS OF USE, DATA, OR PROFITS; OR BUSINESS INTERRUPTION) HOWEVER CAUSED AND ON ANY THEORY OF LIABILITY, WHETHER IN CONTRACT, STRICT LIABILITY, OR TORT (INCLUDING NEGLIGENCE OR OTHERWISE) ARISING IN ANY WAY OUT OF THE USE OF THIS SOFTWARE, EVEN IF ADVISED OF THE POSSIBILITY OF SUCH DAMAGE.

Copyright (c) 1998-2010, Brian Gladman, Worcester, UK. All rights reserved.

The redistribution and use of this software (with or without changes) is allowed without the payment of fees or royalties provided that: source code distributions include the above copyright notice, this list of conditions and the following disclaimer; binary distributions include the above copyright notice, this list of conditions and the following disclaimer in their documentation.

This software is provided 'as is' with no explicit or implied warranties in respect of its operation, including, but not limited to, correctness and fitness for purpose.

Disclaimer: IMPORTANT: This Apple software is supplied to you, by Apple Inc. ("Apple"), in your capacity as a current, and in good standing, Licensee in the MFi Licensing Program. Use of this Apple software is governed by and subject to the terms and conditions of your MFi License, including, but not limited to, the restrictions specified in the provision entitled "Public Software", and is further subject to your agreement to the following additional terms, and your agreement that the use, installation, modification or redistribution of this Apple software constitutes acceptance of these additional terms. If you do not agree with these additional terms, please do not use, install, modify or redistribute this Apple software.

Subject to all of these terms and in consideration of your agreement to abide by them, Apple grants you, for as long as you are a current and in good-standing MFi Licensee, a personal, non-exclusive license, under Apple's copyrights in this original Apple software (the "Apple Software"), to use, reproduce, and modify the Apple Software in source form, and to use, reproduce, modify, and redistribute the Apple Software, with or without modifications, in binary form. While you may not redistribute the Apple Software in source form, should you redistribute the Apple Software in binary form, you must retain this notice and the following text and disclaimers in all such redistributions of the Apple Software. Neither the name, trademarks, service marks, or logos of Apple Inc. may be used to endorse or promote products derived from the Apple Software without specific prior written permission from Apple. Except as expressly stated in this notice, no other rights or licenses, express or implied, are granted by Apple herein, including but not limited to any patent rights that

may be infringed by your derivative works or by other works in which the Apple Software may be incorporated.

Unless you explicitly state otherwise, if you provide any ideas, suggestions, recommendations, bug fixes or enhancements to Apple in connection with this software ("Feedback"), you hereby grant to Apple a non-exclusive, fully paid-up, perpetual, irrevocable, worldwide license to make, use, reproduce, incorporate, modify, display, perform, sell, make or have made derivative works of, distribute (directly or indirectly) and sublicense, such Feedback in connection with Apple products and services. Providing this Feedback is voluntary, but if you do provide Feedback to Apple, you acknowledge and agree that Apple may exercise the license granted above without the payment of royalties or further consideration to Participant.

The Apple Software is provided by Apple on an "AS IS" basis. APPLE MAKES NO WARRANTIES, EXPRESS OR IMPLIED, INCLUDING WITHOUT LIMITATION THE IMPLIED WARRANTIES OF NON-INFRINGEMENT, MERCHANTABILITY

AND FITNESS FOR A PARTICULAR PURPOSE, REGARDING THE APPLE SOFTWARE OR ITS USE AND OPERATION ALONE OR

IN COMBINATION WITH YOUR PRODUCTS.

IN NO EVENT SHALL APPLE BE LIABLE FOR ANY SPECIAL, INDIRECT, INCIDENTAL OR CONSEQUENTIAL DAMAGES (INCLUDING, BUT NOT LIMITED TO, PROCUREMENT OF SUBSTITUTE GOODS OR SERVICES; LOSS OF USE, DATA, OR PROFITS; OR BUSINESS INTERRUPTION) ARISING IN ANY WAY OUT OF THE USE, REPRODUCTION, MODIFICATION AND/OR DISTRIBUTION OF THE APPLE SOFTWARE, HOWEVER CAUSED AND WHETHER UNDER THEORY OF CONTRACT, TORT (INCLUDING NEGLIGENCE), STRICT LIABILITY OR OTHERWISE, EVEN IF APPLE HAS BEEN ADVISED OF THE POSSIBILITY OF SUCH DAMAGE. Copyright (C) 2009 Apple Inc. All Rights Reserved.

Copyright (c) 2012-2013 Apple Inc. All rights reserved.

Copyright (C) 2013 Apple Inc. All Rights Reserved.

The following applies only to products supporting PIXUS Cloud Link, PIXMA Cloud Link, or MAXIFY Cloud Link.

THE BASIC LIBRARY FUNCTIONS

\_\_\_\_\_

Written by: Philip Hazel
Email local part: ph10
Email domain: cam.ac.uk
University of Cambridge Computing Service, Cambridge, England.
Copyright (c) 1997-2012 University of Cambridge
All rights reserved.

#### PCRE JUST-IN-TIME COMPILATION SUPPORT

-----

Written by: Zoltan Herczeg Email local part: hzmester Emain domain: freemail.hu Copyright(c) 2010-2012 Zoltan Herczeg All rights reserved.

#### STACK-LESS JUST-IN-TIME COMPILER

\_\_\_\_\_

Written by: Zoltan Herczeg Email local part: hzmester Emain domain: freemail.hu Copyright(c) 2009-2012 Zoltan Herczeg All rights reserved.

THE C++ WRAPPER FUNCTIONS

\_\_\_\_\_

Contributed by: Google Inc. Copyright (c) 2007-2012, Google Inc. All rights reserved.

#### THE "BSD" LICENCE

------Redistribution and use in source and binary forms, with or without modification, are permitted provided that the following conditions are met:

\* Redistributions of source code must retain the above copyright notice, this list of conditions and the following disclaimer.

\* Redistributions in binary form must reproduce the above copyright notice, this list of conditions and the following disclaimer in the documentation and/or other materials provided with the distribution.

\* Neither the name of the University of Cambridge nor the name of Google Inc. nor the names of their contributors may be used to endorse or promote products derived from this software without specific prior written permission.

THIS SOFTWARE IS PROVIDED BY THE COPYRIGHT HOLDERS AND CONTRIBUTORS "AS IS" AND ANY EXPRESS OR IMPLIED WARRANTIES, INCLUDING, BUT NOT LIMITED TO, THE IMPLIED WARRANTIES OF MERCHANTABILITY AND FITNESS FOR A PARTICULAR PURPOSE ARE DISCLAIMED. IN NO EVENT SHALL THE COPYRIGHT OWNER OR CONTRIBUTORS BE LIABLE FOR ANY DIRECT, INDIRECT, INCIDENTAL, SPECIAL, EXEMPLARY, OR CONSEQUENTIAL DAMAGES (INCLUDING, BUT NOT LIMITED TO, PROCUREMENT OF SUBSTITUTE GOODS OR SERVICES; LOSS OF USE, DATA, OR PROFITS; OR BUSINESS INTERRUPTION) HOWEVER CAUSED AND ON ANY THEORY OF LIABILITY, WHETHER IN CONTRACT, STRICT LIABILITY, OR TORT (INCLUDING NEGLIGENCE OR OTHERWISE) ARISING IN ANY WAY OUT OF THE USE OF THIS SOFTWARE, EVEN IF ADVISED OF THE POSSIBILITY OF SUCH DAMAGE.

This software is based in part on the work of the Independent JPEG Group.

## **General Notes (Free Layout plus)**

When using **Canon Free Layout plus** (hereafter **Free Layout plus**), the following restrictions apply. Please familiarize yourself with them before using it.

- Free Layout plus supports imagePROGRAF Printer Driver Ver. 5.00 or later for Windows.
- This guide primarily provides explanations using the screens that are displayed when you use the Windows 10 operating system (hereafter, Windows 10).
- Apply the latest Windows Update.
- Depending on your printer, the available functions and settings may vary.
- If a print job has a large amount of data or multiple pages, the application may not start or the print job may fail to be sent from the application. Also, the images may be grainy or defective when they are printed. In such cases, try the following methods. If you cannot resolve the situation, print directly from the printer driver, without using **Free Layout plus**.
  - Add expanded memory to your PC, or enlarge the virtual memory.
  - If you are using Adobe Illustrator, switch the on/off setting of the Bitmap print item in the print dialog box.
  - Change the print quality.
  - Open the Print Options dialog box from the Print Settings screen of the printer driver for Canon
     Free Layout plus to change the settings for the Reduce resolution to prevent loss of print data check box.
  - If the OS is the 32 bit version, try the 64 bit version of the OS.
- Sometimes the print preview display may different from the actual print position. If this occurs, make a slight adjustment in the position of the object.
- The hues of the print preview and the image displayed in the software application (Adobe Photoshop, etc.) may be slightly different.
- The appearance of text and fine lines in the print preview may be different from what you see in the print result.
- Sometimes a print job can be lost if **Free Layout plus** is shut down during the print job.
- When Borderless Printing is set to On, the display in the view includes parts that are trimmed.
- When you install this software, the virtual printer **Canon Free Layout plus** is installed. If you want to use this software, do not uninstall the virtual printer **Canon Free Layout plus**.
- Printing is not possible from shared printers or redirected printers.
- To print Microsoft Office data with **Free Layout plus**, the desktop version of Microsoft Office must be installed on your PC.
- Plug-in functions for Microsoft Office are compatible with the following versions of the application software.
  - Microsoft Word (2013/2016/2019/2021)
  - Microsoft PowerPoint (2013/2016/2019/2021)
  - Microsoft Excel (2013/2016/2019/2021)

- The Canon Free Layout plus ribbon might not be displayed in Microsoft Office after installing Free Layout plus. For details, refer to "Canon Free Layout plus Ribbon Is Not Displayed" in "Start from Plug-In Apps".
- When you open an Office document from a web browser, the plug-in does not run correctly.
- If you are editing an embedded object or link object, the plug-in will not run correctly.
- If you added the **Canon Free Layout plus** ribbon to the Microsoft Office Quick Access toolbar, the plug-in will not run correctly.
- When using the plug-in, an error dialog box may appear for some data because the information required for printing or data analysis cannot be acquired. If this occurs, print from the **Canon Free Layout plus** virtual printer driver.
- When using the plug-in, the layout may collapse if you execute **Large-format settings** using existing data. If that is the case, modify the data again.
- When using the plug-in, if the range selected in Microsoft Excel is too large, it will not be possible to analyze the data. Select a smaller range and then run the analysis.
- The initial startup and printout may take some time, depending on the environment.
- Operation may be abnormal if the number of paper sizes registered in the OS exceeds a certain number.
- In Startup, If you disable Canon Free Layout plus Service, it will not run correctly.

- What Is Free Layout plus?
- Basic Operation (Home Screen)

## What Is Free Layout plus?

The main features of Free Layout plus are as follows.

## Able to Arrange in Various Layouts

• Lay Out Objects Correctly and Print (Fixed Layout)

Objects can be aligned according to a set of rules and printed to fit a standard size or roll paper width.

• Lay Out Objects as You Like and Print (Free Layout)

Allows you to lay out at will and print a document created with application software.

You can lay out and print multiple pages on one page, or a multiple-file document on one page. Also, you can lay out and print a document created with multiple apps on one page.

You can save paper by laying out efficiently.

• Divide Objects and Print (Tiling)

Allows you to print an image from one page onto multiple sheets of paper. You can align the printouts and glue them together to create a larger printed image.

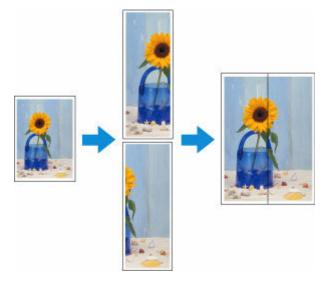

• Print as Folded Duplex (Folded Duplex)

Any two pages can be arranged and printed in a layout that becomes duplex on folding. This can be used such as for advertising posters that are suspended from the ceiling.

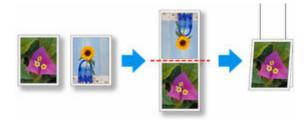

## **Output Easily from Microsoft Office**

• Free Layout plus takes over the Print Plug-In for Office function and you can output from the Microsoft Office applications supporting the plugin to Free Layout plus.

- Custom sizes in large-format printing can also be set in a wizard interface from Microsoft Word and Microsoft PowerPoint.
- Custom size can be set automatically from Microsoft Excel.

### **Print Preview with Improved User-friendliness**

• You can check the layout on the preview screen.

You can change the layout while checking the actual output image, so you can make the output workflow efficient.

### **Basic Operation (Home Screen)**

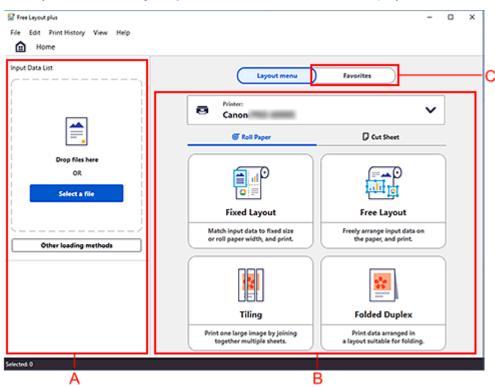

When you start Free Layout plus, the Home Screen will be displayed.

#### A: Input Data List

Input the data you want to print.

#### **B: Layout menu**

Select the layout menu.

#### **C: Favorites**

Register your frequently used settings, and select them from the list.

The basic flow of operations is as follows.

1. Input the data you want to print.

Drag and drop the data to **Input Data List**. Data edited in other application software will also appear in **Input Data List**.

- Start Free Layout plus and Input Data
- **2.** Select the layout menu.
- 3. Follow the instructions on the screen and print.

You can also select frequently used settings from Favorites and print.

### Start Free Layout plus and Input Data

- Start from a Regular App
- Start from Plug-In Apps
- Start from PosterArtist
- Start from the Desktop Icon
- **Start from Direct Print & Share**
- Input Documents Created Using Multiple Application Software into Free Layout plus

## Start from a Regular App

Use the following procedure to start **Free Layout plus** and load data to print from a regular application software using **Free Layout plus**.

1. Open the Print dialog box.

To open the Print dialog box, select the print menu in the application software in which the print data is opened.

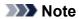

- Normally, select Print from the File menu.
- 2. Select Canon Free Layout plus from the printers you can use.

| ieneral                      |                  |              |
|------------------------------|------------------|--------------|
| Select Printer               |                  |              |
| <b>A</b>                     | (and 10)         | 0.000 C apr  |
| 📇 Canon Free Layout plus     | 1 and 2          | n (58)       |
| and the second second second |                  |              |
| <                            |                  | >            |
| Status: Ready                | Print to file    | Preferences  |
| Location:                    |                  |              |
| Comment:                     |                  | Find Printer |
| Page Range                   |                  |              |
| Ali                          | Number of copies | : 1 📮        |
| Selection Current Page       |                  |              |
| O Pages:                     | Collate          |              |
|                              | 1                | 1 22 33      |
|                              |                  |              |
|                              |                  |              |

#### Note

• If you cannot set the paper size and orientation of the printout in the screen for selecting a printer, click Preferences or Printer properties, and do the settings from the **Printing Preferences** dialog box. The way to open the **Printing Preferences** dialog box varies depending on the application.

|                                             | ~                                          |
|---------------------------------------------|--------------------------------------------|
|                                             |                                            |
| )e                                          |                                            |
| tions About                                 |                                            |
| lus. Print data will open ir<br>t printing. | 12                                         |
|                                             | ions About<br>lus. Print data will open ir |

• You may be able to improve print results by using the check box for **Reduce resolution to prevent loss of print data** in **Print Options**.

If the images printed are grainy, clear the check box, and the fine lines printed are thick, select the check box. However, depending on the data, a print job may occasionally fail.

| Print Options        | ×                            |
|----------------------|------------------------------|
| Reduce resolution to | o prevent loss of print data |
|                      |                              |
|                      |                              |
|                      |                              |
|                      |                              |

3. Execute printing.

#### Free Layout plus starts.

The data you edited in the application software appears in the **Input Data List** on the **Home** screen. (See "<u>Basic Operation (Home Screen)</u>.")

## Start from Plug-In Apps

To print data of Microsoft Office application software supporting the plug-in by using **Free Layout plus**, use the following procedure to start **Free Layout plus** and input data.

#### >>>> Note

- The following explanation uses the screens that are displayed when you use Microsoft Word.
- **1.** Start Microsoft Word.
- 2. Confirm that the Canon Free Layout plus ribbon is displayed.

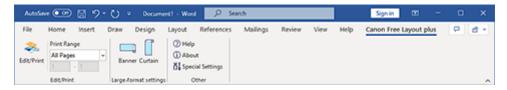

#### Important

 If the Canon Free Layout plus ribbon is not displayed, refer to "<u>Canon Free Layout plus Ribbon</u> <u>Is Not Displayed</u>".

#### 3. Click Edit/Print.

#### Free Layout plus starts.

The data you edited in the Office application appears in the **Input Data List** on the home screen. (See "<u>Basic Operation (Home Screen</u>).")

### Canon Free Layout plus Ribbon Is Not Displayed

The **Canon Free Layout plus** ribbon may not appear in Word, PowerPoint or Excel Office applications, and the **Free Layout plus** functions may not be available.

In this event, re-install Free Layout plus.

You can also enable add-ins to display Canon Free Layout plus.

See below for the procedure for re-installing the plug-in or enabling add-ins.

#### **Re-installing Free Layout plus**

If a problem occurs, such as the system or an application terminating abnormally, the Office application disables add-ins as a safety precaution.

In this event, you will need to re-install **Canon Free Layout plus** to display the **Free Layout plus** ribbon.

#### >>>> Note

• You cannot re-install **Free Layout plus** once an Office application is running. When the message appears, select **Cancel** and close the active Office application.

Re-install Free Layout plus as follows:

- **1.** Close Office application if it is open.
- 2. Install Free Layout plus.

#### Enable Free Layout plus from the Options in the Office Application

If a problem occurs, such as the system or an application terminating abnormally, the Office application disables add-ins as a safety precaution.

In this event, you will need to restore the disabled add-ins in order to display the **Canon Free Layout plus** ribbon.

Use the procedure below to restore the add-ins disabled by Office application.

**1.** Select Options from the File menu.

Select Options from the File menu on the Office application.

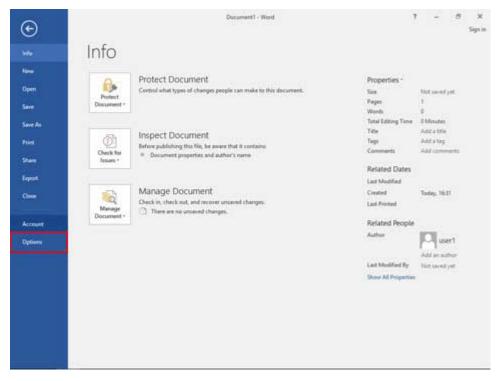

**2.** From the list on the left side of the <application name> options dialog box, select Add-ins.

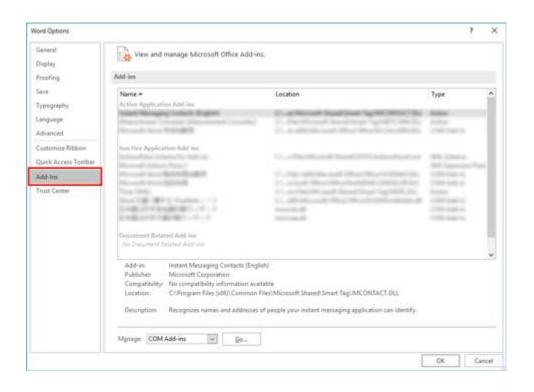

- 3. From the Manage combo box, confirm the settings in Disabled Items and COM Add-ins.
  - How to confirm Disabled Items
    - 1. From the Manage combo box, select Disabled Items.
    - 2. Click Go button. Word Options 7 × General View and manage Microsoft Office Add-ins. Display Add-Imi Proofing Save Name + Location Type 1.641-1 Typography and the second second second second Language Advanced ----Customice Fibbor plication Add ini Quick Access Toniba Add-Ins Trust Center of Add-In COM Add-in: Publich. Constat Word Add-ins Templates MINC el/Microsoft ShareshSmart TagUMCONTACT.DU Locati XML Schen ind addre people your instant messaging application can identify XML Expan COM Add-ins 60 isipe OK. Cancel
    - 3. If Addin :free layout plus plug-in (cnflpaddin.dll) is displayed in the Disabled Items dialog box, select it and click the Enable button.

| Disabled Items                                                                                    | ? ×                               |
|---------------------------------------------------------------------------------------------------|-----------------------------------|
| The items listed below are disa<br>Word from functioning correct<br>has disabled them through Gro | tly, or your system administrator |
| Please note that you may have<br>changes to take place.                                           | to restart Word for these         |
| Select the ones you wish to re-                                                                   | -enable.                          |
| Addin: free layout plus plug-it                                                                   | n (cnflpaddin.dll) 🛛 😽            |
|                                                                                                   |                                   |
|                                                                                                   |                                   |
|                                                                                                   | 2                                 |
|                                                                                                   |                                   |
|                                                                                                   |                                   |
|                                                                                                   |                                   |

- How to confirm COM Add-ins
  - 1. From the Manage combo box, select COM Add-ins.
  - 2. Click Go button.

| General                                  | View and manage Microsoft Office                                                                                                    | Addies                                                                                                    |                                                                    |   |
|------------------------------------------|----------------------------------------------------------------------------------------------------|----------------------------------------------------------------------------------------------------|--------------------------------------------------------------------|---|
| Display                                  | ES the sid hange module one                                                                                                    | Press Train                                                                                                    |                                                                    |   |
| Proofing                                 | Add-im                                                                                                    |                                                                                                    |                                                                    |   |
| Seve<br>Typography                       | Name +<br>At the Application Add ins                                                                                                    | Location                                                                                                    | Type                                                               | ^ |
| Language<br>Advanced                     | Name and Address of States, or other                                                                                                    | D. at Neural Neural York State (State<br>1) And Strend Neural York (State Strend<br>1) A Difference Neural York (State Strend<br>1) A Difference Neural York (State Strend)                                                                                                    | Addar<br>Addar<br>Addar<br>Addar                                   |   |
| Customiae Ribbon<br>Quick Access Toolbar | bunction Application Add ins                                                                                                    | In a finite state of the second state of the second state of the s       | States -                                                           |   |
| Add-Im:                                  | Microsoft Science, Fame /                                                                                                    |                                                                                                    | NA Inservational                                                   |   |
| Trust Center                             |                                                                                                    | <ol> <li>An American Street Street Stree</li></ol> | CONTRACTOR<br>CONTRACTOR<br>CONTRACTOR<br>CONTRACTOR<br>CONTRACTOR |   |
|                                          | Discussion Related Add-Ino<br>Mis Discusses finitesed Add-Ino                                                                                                    |                                                                                                    |                                                                    |   |
|                                          | Publishe Actions tion<br>Compatibility Word Addrine utility Company<br>View Addrine utility Co                                                                                                    | ch (English)<br>tion available<br>mmon PlexiMicrosoft SharedtSmart Tagl/MCONITACT.DU.<br>ddresses of people your instant messaging application can identify.                                                                                                    |                                                                    |   |
|                                          | and the second second se | 80.1                                                                                                    |                                                                    |   |

3. If the Free Layout plus Plug-In check box is not selected in the COM Add-ins dialog box, click it to select it.

| COM Add-Ins                                                                                                    |                                                                                                    | ? ×                                                                                                    |
|----------------------------------------------------------------------------------------------------|----------------------------------------------------------------------------------------------------|----------------------------------------------------------------------------------------------------|
| Add-Ins availab                                                                                                 |                                                                                                    | ОК                                                                                                    |
| The second second second second second second second second second second second second second second second se | plus Plug-in                                                                                                    | Cancel                                                                                                    |
|                                                                                                    | No. Contractor                                                                                                  | <u>A</u> dd                                                                                                    |
|                                                                                                    | Contraction of the second second second second second second second second second second second second second s | <u>Remove</u>                                                                                                  |
| Location:<br>Load Behavior:                                                                                     | C:\Program Files (x86)\Canon\FLPOfficePlugin\CNFl<br>Unloaded                                                   | and a second second second second second second second second second second second second second second second |

**4.** Close all the dialog boxes and restart the Office application.

# Start from PosterArtist

Use the following procedure to start **Free Layout plus** and load data to print from PosterArtist using **Free Layout plus**.

#### Note Note

- See the manual for PosterArtist regarding the basic operations for PosterArtist.
- 1. Start PosterArtist.
- 2. Select a template.
- **3.** Set the items in the Paper Options screen, and then check **Edit layout with Free Layout plus**.

#### >>>> Note

- If you check Edit layout with Free Layout plus, then you cannot set the following items.
  - Printer
  - Media Source
  - Media Type
  - Roll Paper Width
  - Borderless Printing
  - Enlarged/Reduced Printing
- If a message appears related to Free Layout plus after you check Edit layout with Free Layout plus, click OK.
- 4. Edit the print data.
- 5. In the Print screen, click Print (Start Free Layout plus).

#### Free Layout plus starts.

The data you edited in PosterArtist appears in the **Input Data List** on the **Home** screen. (See "<u>Basic</u> <u>Operation (Home Screen</u>).")

### Start from the Desktop Icon

Perform one of the following to start Free Layout plus. The following screenshot is from Windows 11.

Double click the Free Layout plus icon on the desktop.

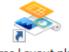

Free Layout plus

Free Layout plus starts.

#### >>>> Note

• If you've removed the check mark from **Create a shortcut on Desktop** in the **Installation Complete** screen, the icon won't be displayed.

From the Taskbar (Start button), select All apps > Canon Utilities > Free Layout plus.

| O Type here to search |            |
|-----------------------|------------|
| Pinned                | All apps > |
| С                     |            |
| Canon Utilities       | ^          |
| 🗞 🛛 Free Layout plus  |            |

#### Free Layout plus starts.

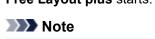

• Windows 10:

From the Taskbar 🖽 (Start button), select Canon Utilities > Free Layout plus.

• Windows 8.1:

Select Free Layout plus on the Start screen.

If **Free Layout plus** is not displayed on the Start screen, select the **Search** charm, and then search for **"Free Layout plus"**.

• Windows 7:

From Start menu, select All Programs > Canon Utilities > Free Layout plus > Free Layout plus.

### Adding Data

Add data to Free Layout plus.

1. Click **Open...** from the **File** menu.

The screen to add data appears.

2. Select the data to input.

Select the data to input, and then click **Open**.

To add more data, repeat steps 1 and 2.

#### >>>> Note

• You can also add data by directly dragging and dropping it onto the **Home** screen.

For details, refer to "Basic Operation (Home Screen)".

• Supported data types are image data (JPEG/PNG/BMP/TIFF/GIF/PDF), and Office data (Word/Excel/ PowerPoint).

Only PDF files that are V1.7 or equivalent can be printed.

\* However, encryption, JBIG2, font substitution, overprint, and some parts of transparent processing aren't supported.

- If you cannot input a PDF file, or if the image quality of the print results is coarse, you may be able to improve it by following the procedure in "<u>Start from a Regular App</u>."
- Data can be input only from the Free Layout plus Home screen.

### Start from Direct Print & Share

If you are printing data in Direct Print & Share using **Free Layout plus**, follow the steps below to start **Free Layout plus** and input data.

#### >>>> Note

- For basic instructions on how to use Direct Print & Share, see the Direct Print & Share manual.
- 1. Start Direct Print & Share.
- 2. Edit print content.
- **3.** Select "Canon Free Layout plus (Canon Free Layout plus)" from the Printer pulldown menu, and then click Print.

#### Free Layout plus will start.

The content edited in Direct Print & Share will appear in **Input Data List** on the **Home** screen. (See "<u>Basic Operation (Home Screen</u>).")

#### >>>> Note

If you select Free Layout plus, you can freely edit the layout and print.
 However, if you select Free Layout plus, you won't be able to display the Direct Print & Share layout preview.

# Input Documents Created Using Multiple Application Software into Free Layout plus

Input documents created using multiple applications into Free Layout plus, and then manipulate them.

1. Open the file you want to print, and then start **Free Layout plus** by using one of the procedures in "<u>Start Free Layout plus and Input Data</u>."

Free Layout plus starts and the file that is opened is displayed in Input Data List.

| Input Data List                        | (Layout menu                                                                | Favorites                                                      |
|----------------------------------------|-----------------------------------------------------------------------------|----------------------------------------------------------------|
| 2 sample1.jpg                          |                                                                             |                                                                |
|                                        | Canon                                                                       | ~                                                              |
|                                        | C Roll Paper                                                                | D Cut Sheet                                                    |
|                                        |                                                                             |                                                                |
| Select a file<br>Other loading methods | Fixed Layout Match input data to fixed size or roll paper width, and print. | Free Layout Freely arrange input data on the paper, and print. |
| -                                      | Tiling                                                                      | Folded Duplex                                                  |
|                                        | Print one large image by joining<br>together multiple sheets.               | Print data arranged in<br>a layout suitable for folding.       |

- 2. While Free Layout plus is running, open a file from a separate application that you want to print, and then execute one of the procedures in "<u>Start Free Layout plus and Input Data</u>." The data opened in step 2 is added to the Input Data List in Free Layout plus.
- 3. Repeat step 2 until all the data you want to print appears in Input Data List.
- 4. Lay out and print data using various Free Layout plus features.

For details, see the following.

- Lay Out Objects Correctly and Print (Fixed Layout)
- ➡ Lay Out Objects as You Like and Print (Free Layout)
- Divide Objects and Print (Tiling)
- Print as Folded Duplex (Folded Duplex)
- Print as Three-Sided Borderless
- Print Vertical or Horizontal Banners

# Print in Various Layouts

- Lay Out Objects Correctly and Print (Fixed Layout)
- Lay Out Objects as You Like and Print (Free Layout)

# Lay Out Objects Correctly and Print (Fixed Layout)

Objects can be aligned according to a set of rules and printed to fit a standard size or roll paper width. Layout can be set while checking the preview.

1. Open the file you want to print, and then start Free Layout plus.

For details about starting procedures, see "Start Free Layout plus and Input Data."

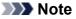

- If you want to layout multiple images in different files, while **Free Layout plus** is running, open the data you want to add, and repeat the operation in step 1.
- 2. Click Fixed Layout.

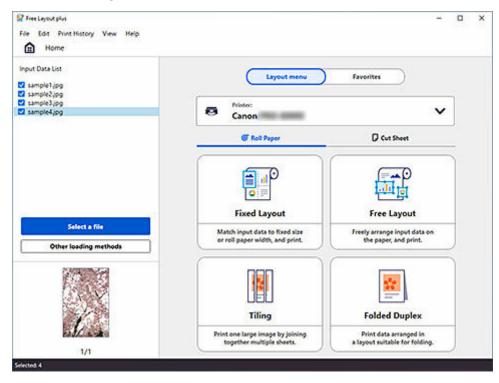

The edit screen in the Fixed Layout mode is displayed.

**3.** Set the order of the images to print, **Roll Paper Width**, and other settings, and then click **Next**.

| Free Leyoutplus<br>File Edit Print History View Help                                                            | - 0                          |          |
|----------------------------------------------------------------------------------------------------|------------------------------|----------|
| Fixed Layout                                                                                                    | Save Project                 |          |
| 5 C 1 00 0 0 0 0 0 0 0 0 0 0 0 0 0 0 0 0                                                                        | Q Q 146% - Roll Paper Width: |          |
| 44 44 44 44 44 44 44 44 44 44 44 44 44                                                                          | 24 in Roll (609.6mm)         | •        |
|                                                                                                    | Borderless Printing:         | 1        |
|                                                                                                    | Off                          | •        |
|                                                                                                    | Enlarge/Reduce:              | 1        |
| H SM MORE                                                                                                    | Match Page Size              | -        |
| WEATE HONS                                                                                                    |                              | -        |
|                                                                                                    | Align Center:                | 4        |
|                                                                                                    | OIL                          | ۳        |
|                                                                                                    | Erase Margin:                |          |
| 88                                                                                                    | 011                          | ۳        |
|                                                                                                    | Page Layout Printing:        |          |
|                                                                                                    | Off                          | ¥        |
|                                                                                                    | Page Order:                  | 1        |
|                                                                                                    | From top-left to right       | 7        |
|                                                                                                    |                              | -        |
|                                                                                                    | Page Border:                 | -        |
| · · · · · · · · · · · · · · · · · · ·                                                                           | on                           | <u> </u> |
|                                                                                                    |                              |          |
| A CONTRACT OF A CONTRACT OF A CONTRACT OF A CONTRACT OF A CONTRACT OF A CONTRACT OF A CONTRACT OF A CONTRACT OF |                              |          |
|                                                                                                    |                              |          |
|                                                                                                    | Back Next                    |          |
| LX                                                                                                    |                              |          |

The print settings screen in the Fixed Layout mode is displayed.

**4.** After setting the items related to printing, click **Print**.

| ? Free Layout plus<br>File Edit Print Mistory View Help<br>Foxed Layout                                         | Save Project           | 2221 - 2 |
|----------------------------------------------------------------------------------------------------|------------------------|----------|
| II Fore appen                                                                                                   | Save Project           | 2        |
|                                                                                                    | Media Type:            |          |
|                                                                                                    | Plain Paper            | ۳        |
|                                                                                                    | Color:                 |          |
|                                                                                                    | Color                  | ٣        |
|                                                                                                    | Print Priority:        |          |
|                                                                                                    | Image                  | ٣        |
|                                                                                                    | Print Quality:         |          |
|                                                                                                    | Standard               | *        |
|                                                                                                    | Print in vivid colors: |          |
|                                                                                                    | Off                    | ٣        |
|                                                                                                    | Paper Source:          |          |
| A CONTRACTOR OF A CONTRACTOR OF A CONTRACTOR OF A CONTRACTOR OF A CONTRACTOR OF A CONTRACTOR OF A CONTRACTOR OF | Roll Paper (Auto)      | ۴        |
|                                                                                                    | Copies                 | 8        |
|                                                                                                    | Favorites: Ad          | sd       |
| 1 / 4 > Q Q Fit Screen *                                                                                        | Back Print             | ł.       |
| per Sion: 8.78 x 8.00 inches/Roll Paper Width: 24 in Roll (609.6mm)                                             | Printer: Cano          | -        |

Printing starts.

# Lay Out Objects as You Like and Print (Free Layout)

Lay out multiple pages as you like, and then print them. In free layout mode, you can select roll paper or cut sheets.

1. Open the file you want to print, and then start Free Layout plus.

For details about starting procedures, see "Start Free Layout plus and Input Data."

>>>> Note

- If you want to layout multiple images in different files, while **Free Layout plus** is running, open the data you want to add, and repeat the operation in step 1.
- 2. Select the Roll Paper or Cut Sheet tab.

| input Data List<br>2 sample1.jpg<br>2 sample2.jpg | Layout menu                                                       | Favorites                                                |
|---------------------------------------------------|-------------------------------------------------------------------|----------------------------------------------------------|
| sample3.pg<br>sample4.pg                          | Canon                                                             | ~                                                        |
|                                                   | C Roll Paper                                                      | Cut Sheet                                                |
| Select a file                                     | Fixed Layout                                                      | Free Layout                                              |
| Other loading methods                             | Match input data to fixed size<br>or roll paper width, and print. | Freely arrange input data on<br>the paper, and print.    |
|                                                   | Tiling                                                            | Folded Duplex                                            |
| A.s                                               | Print one large image by joining                                  | Print data arranged in<br>a layout suitable for folding. |

3. Click Free Layout.

The edit screen in the Free Layout mode is displayed.

4. Set the layout of the images to print, paper size, and other settings, and then click Next.

| Free Layout                          |                     | Save Project   |
|--------------------------------------|---------------------|----------------|
| ○ ① ① B 5 3 4 0 3 0 8 ≥ □ ○ Q Q 100% | Roll Paper Width:   |                |
|                                      | 24 in Roll (609.6   | mm) ~          |
|                                      | Borderless Printing | Ŧ              |
|                                      | Off                 |                |
|                                      | Page Border:        |                |
|                                      | None                | •              |
|                                      | Roll Paper Length:  |                |
|                                      | Auto                | •              |
|                                      | Length:             | 708.66 inc     |
|                                      |                     | Specify Length |
|                                      |                     |                |
|                                      | Back                | Next           |

The print settings screen in the Free Layout mode is displayed.

**5.** After setting the items related to printing, click **Print**.

| ₽FreeLayoutplus<br>File Edit PrintHistory View Help | - 0                    |
|-----------------------------------------------------|------------------------|
| Free Layout                                         | Save Project           |
|                                                     | Media Type:            |
|                                                     | Plain Paper -          |
|                                                     | Color:                 |
|                                                     | Color                  |
|                                                     | Print Priority:        |
|                                                     | Image                  |
|                                                     | Print Quality:         |
|                                                     | Standard               |
|                                                     | Print in vivid colors: |
|                                                     | 011                    |
|                                                     | Paper Source:          |
| Not the                                             | Roll Paper (Auto)      |
|                                                     | Copies 1               |
|                                                     | Favorites: Add         |
| 1 / 1 Q. Q. Fit Streen *                            | Back Print             |
| er Stan: 24.00 x 18.23 inches                       | Printers Caroon        |

Printing starts.

# **Divide Objects and Print (Tiling)**

Divide a single page, and then print it.

You can align the printouts and glue them together to create a larger printed image.

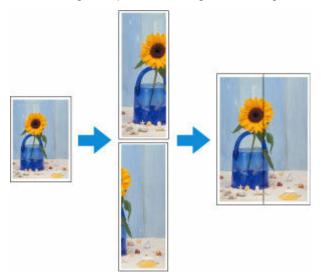

- 1. Open the file you want to print, and then start Free Layout plus.
- 2. Click Tiling.

| Home Input Data List Stample1.jpg   | Layout menu                                                       | Favorites                                                |
|-------------------------------------|-------------------------------------------------------------------|----------------------------------------------------------|
| 🖬 sampležjog                        | Printer:<br>Canon                                                 | ~                                                        |
|                                     | C Roll Paper                                                      | Cut Sheet                                                |
|                                     | Fixed Layout                                                      | Free Layout                                              |
| Select a file Other loading methods | Match input data to fixed size<br>or roll paper width, and print. | Freely arrange input data on<br>the paper, and print.    |
|                                     | Tiling                                                            | Folded Duplex                                            |
|                                     | Print one large image by joining<br>together multiple sheets.     | Print data arranged in<br>a layout suitable for folding. |

The page selection screen in the Tiling mode appears.

3. Select one page to print, and then click Next.

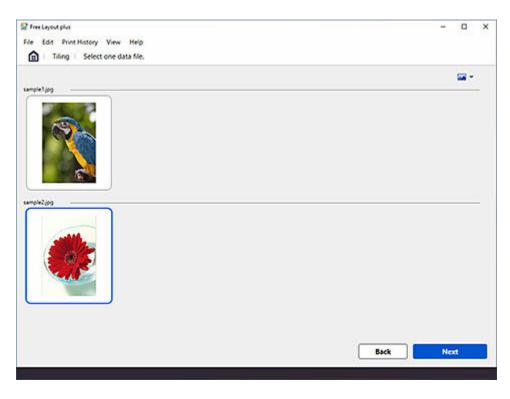

The edit screen in the Tiling mode appears.

4. Set the Roll Paper Width, Number of divisions, and other settings, and then click Next.

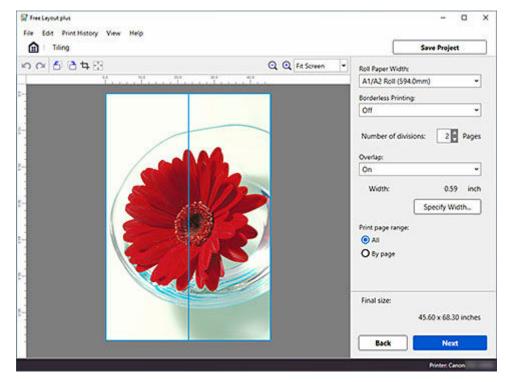

The print settings screen in the Tiling mode appears.

#### Note

• By selecting **On** in **Borderless Printing**, the image is printed so a white margin does not appear on all four edges of the paper after the printouts are pasted together.

5. After setting the items related to printing, click **Print**.

| 1 Tiling                 | Save Project           |
|--------------------------|------------------------|
| 11 C                     | Media Type:            |
|                          | Plain Paper            |
|                          | Color:                 |
|                          | Color                  |
|                          | Print Priority:        |
|                          | Image                  |
|                          | Print Quality:         |
|                          | Standard               |
|                          | Print in vivid colors: |
|                          | 011                    |
|                          | Paper Source:          |
|                          | Roll Paper (Auto)      |
|                          | Print "Cut/Paste":     |
|                          | on                     |
|                          | Copies 1               |
|                          | Favorites: Add         |
| 1 / 2 > Q Q Fit Screen * | Back Print             |

Printing starts.

### Print as Folded Duplex (Folded Duplex)

This prints 2 pages consecutively.

You can create a kind of two-sided printout by folding it down the middle. This can be used such as for advertising posters that are suspended from the ceiling.

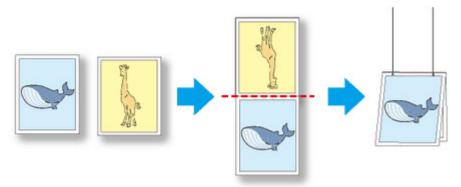

1. Open the file you want to print, and then start Free Layout plus.

For details about starting procedures, see "Start Free Layout plus and Input Data."

#### >>>> Note

• If you want to lay out different data images for the front and back, while **Free Layout plus** is running, open the other data, and repeat the operation in step 1.

#### 2. Click Folded Duplex.

| Input Data List<br>23 sample1.jpg<br>23 sample2.jpg | Layout menu                                                       | Favorites                                                |
|-----------------------------------------------------|-------------------------------------------------------------------|----------------------------------------------------------|
| a peripropy                                         | Canon                                                             | ~                                                        |
|                                                     | C Roll Paper                                                      | Cut Sheet                                                |
|                                                     | Fixed Layout                                                      | Free Layout                                              |
| Select a file Other loading methods                 | Match input data to fixed size<br>or roll paper width, and print. | Freely arrange input data on<br>the paper, and print.    |
|                                                     | Tiling                                                            | Folded Duplex                                            |
|                                                     | Print one large image by joining                                  | Print data arranged in<br>a layout suitable for folding. |

The page selection screen in the Folded Duplex mode is displayed.

3. Select one page to print on the front, and then click Next.

| Free Leyout plus<br>File Edit Print History View Help |        | ٥   | × |
|-------------------------------------------------------|--------|-----|---|
| first page 🙆 Second page                              |        | •   | 2 |
|                                                       |        |     |   |
| sample2.pg                                            |        |     |   |
|                                                       |        |     |   |
|                                                       | Back N | ext |   |

#### >>>> Note

- If only one page of input data has been selected on the **Home** screen, then the edit screen opens, not the page selection screen, with the same image selected for both front and back. Go to step 5.
- 4. Select one page to print on the back, and then click Next.

| File Edit Print History View Help<br>file I Folded Duplex I Select an image | - 0 ×      |
|-----------------------------------------------------------------------------|------------|
| (1) First page 2 Second page                                                | <b>≅</b> * |
| sample1pp                                                                   |            |
| ungit2gg                                                                    |            |
|                                                                             | Back Next  |

The edit screen in the Folded Duplex mode is displayed.

5. Set the Roll Paper Width, Binding Location, and other settings, and then click Next.

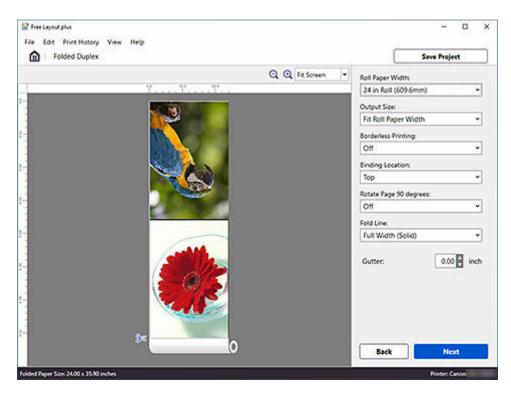

The print settings screen in the Folded Duplex mode is displayed.

6. After setting the items related to printing, click Print.

| Folded Duplex    | Save Project           |
|------------------|------------------------|
|                  | Media Type:            |
| 1 M              | Plain Paper            |
|                  | Color:                 |
|                  | Color                  |
|                  | Print Priority:        |
|                  | Image                  |
|                  | Print Quality:         |
|                  | Standard               |
|                  | Print in vivid colors: |
|                  | 011                    |
|                  | Paper Source:          |
|                  | Roll Paper (Auto)      |
|                  | Copies:                |
|                  | Favorites: Add         |
| Q Q Fit Screen + | Back                   |

Printing starts.

### Print as Three-Sided Borderless

Print with margins added only to the right side for each page.

In normal borderless printing, paper sizes that match the width of the roll paper are combined to print without borders on all four sides.

If you use the three-sided borderless printing feature, you can combine paper sizes that don't match the roll paper width, and print with no borders on three sides. However, if you perform three-sided borderless printing, you need to cut the right side of the paper after printing.

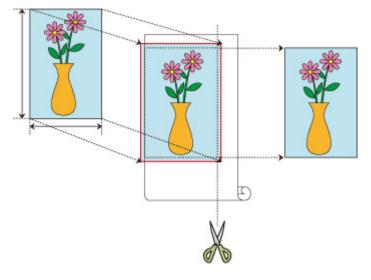

1. Open the file you want to print, and then start Free Layout plus.

To learn how to start it, see "Start Free Layout plus and Input Data."

2. Click Fixed Layout on the Home screen.

| Input Data List                                 | (Layout menu                                                      | Favorites                                             |
|-------------------------------------------------|-------------------------------------------------------------------|-------------------------------------------------------|
| ample1.jpg                                      | Layout menu                                                       |                                                       |
| 2 sample2.jpg<br>2 sample3.jpg<br>2 sample4.jpg | Canon management                                                  | ~                                                     |
|                                                 | @ Roll Paper                                                      | Cut Sheet                                             |
| -                                               | Fixed Layout                                                      | Free Layout                                           |
| Select a file Other loading methods             | Match input data to fixed size<br>or roll paper width, and print. | Freely arrange input data on<br>the paper, and print. |
|                                                 | Tiling                                                            | Folded Duplex                                         |
|                                                 | Print one large image by joining                                  | Print data arranged in                                |

The page settings screen in Fixed Layout mode will appear.

| Fixed Layout                       | Save Project                       |
|------------------------------------|------------------------------------|
| a ¥000858                          | Q Q 25% - Roll Paper Width:        |
| 45 - 44 - 4<br>1.4 - 4 - 4 - 4 - 4 | 24 in Roll (609.6mm)               |
| -                                  | Borderless Printing:               |
|                                    | On                                 |
|                                    | Enlarge/Reduce:                    |
| H 36.00 Inches                     | Fit Short Side to Roll Paper Width |
| WE 24.00 inches                    | Align Center:                      |
|                                    | Off                                |
|                                    | Erase Margin:                      |
| 34                                 | 01                                 |
| 0.435                              | Page Layout Printing:              |
| Aller .                            | Ott                                |
|                                    | Page Order:                        |
|                                    | 2 From top-left to right           |
|                                    | Page Borden                        |
|                                    | On                                 |
|                                    |                                    |
| 84                                 |                                    |
|                                    |                                    |

#### 3. Select On for Borderless Printing.

4. Set the size with Enlarge/Reduce, and then click Next.

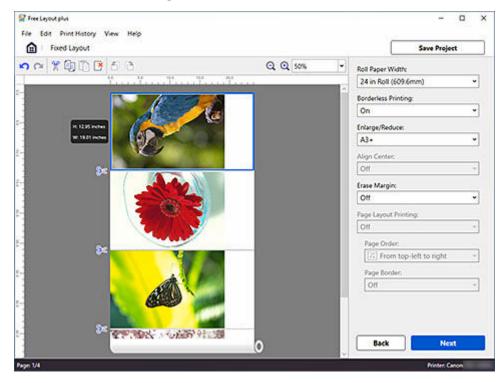

#### Note

- Fit Short Side to Roll Paper Width is set in initial settings.
- If the original size of all pages fit within the roll paper width, **Match Page Size** will also appear in the pulldown menu.

- If the document size and the paper size that you want to print are different, select the paper size you want to print from the pulldown menu.
- 5. Set the items related to printing, and then click **Print**.

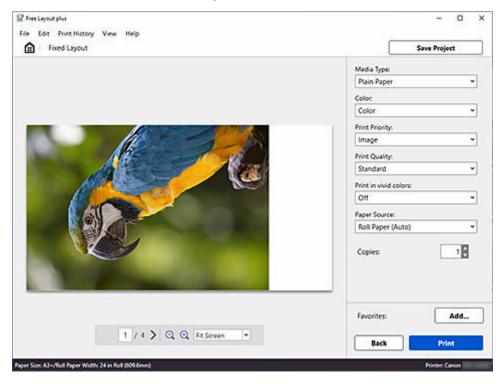

Printing will start.

6. Cut the right side of the paper.

Cut the margin on the right side of the paper with scissors after printing.

To get the document to standard size, it is recommended to take measurements and cut in the correct positions.

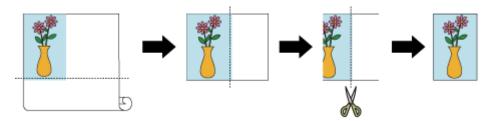

#### >>>> Important

• If Borderless Printing is On, Align Center is grayed out, and can't be set.

### **Print Vertical or Horizontal Banners**

Print a document you created in Microsoft Word or Microsoft PowerPoint to fit the entire width of the roll paper.

You can use this to print curtains or banners.

The procedure here is explained using the creation of a curtain as an example.

- 1. Start Microsoft Word or Microsoft PowerPoint.
- 2. Select Canon Free Layout plus ribbon.
- 3. Click Curtain in Large-format settings.

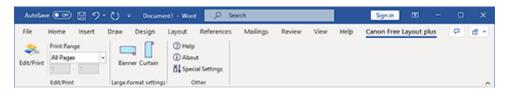

4. Set the Roll Paper Width and Length, and then click OK.

| Curtain Settings                                                                               |                                        |
|------------------------------------------------------------------------------------------------|----------------------------------------|
| Create a layout in portrait orientation relativ<br>Set the width and length of the roll paper. | ve to the printing direction.          |
| 1524.0 mm                                                                                      | Roll Paper Width:                      |
| [ inserto mini]                                                                                | 60 in Roll (1524.0mm) ~                |
| 4572.0 mm                                                                                      | Length:<br>4572.0 mm (1524.0 - 8514.5) |
|                                                                                                | OK Cancel                              |

Sets the size of the paper for editing; long paper for curtains and wide paper for banners.

#### Note

• If you select **Custom Size** for **Roll Paper Width**, you can set the roll paper width to your preferred value.

5. If a message appears, check the content, and then click OK.

| Free Layout plus<br>Large-format paper size has been set. Create<br>[Edit/Print].                 | e the original in Word, and then click                                                      |
|---------------------------------------------------------------------------------------------------|---------------------------------------------------------------------------------------------|
| Print Range       Edit/Print       All Pages       1       -       Edit/Print   Banner Large-form | Curtain<br>Curtain<br>at settings<br>(2) Help<br>(1) About<br>(3) Special Settings<br>Other |
| Don't display this message again                                                                  | ОК                                                                                          |

6. Edit and create a document.

Create a document on the size of paper you created.

7. Click Edit/Print.

Free Layout plus starts when the document you created appears in Input Data List.

#### 8. Click Fixed Layout.

The edit screen in the Fixed Layout mode is displayed according to the size of the paper you created.

9. Click Next.

The print settings screen in the Fixed Layout mode is displayed.

#### >>>> Important

• If the settings in the edit screen are changed, you may not be able to print on the paper size you created. Click Next without changing the settings.

#### **10.** After setting the items related to printing, click **Print**.

Printing starts.

#### >>>> Important

• The layout may collapse if you create a form using existing data. If that is the case, modify the data again.

# Favorites/Project/Print History

- Save/Load Print Settings (Favorites)
- Save and Load Print Settings and Edit Data (Project)
- Print From Print History

# Save/Load Print Settings (Favorites)

You can register a combination of a printer to use, an edit mode, and settings in the edit mode, and save it to **Favorites**.

By registering combinations that you frequently use, you can eliminate the task of having to set them each time.

### Save Print Settings

To open the **Add to Favorites** dialog box, click **Add...** in **Favorites** on the print settings screen for any of the edit modes.

| 🛃 Add to Favor | ites     |                      |                        |              |        | × |
|----------------|----------|----------------------|------------------------|--------------|--------|---|
| Name:          | Fixed    | Layout01             |                        |              | ]      |   |
| Printer:       | Cano     | n                    |                        |              |        |   |
| Layout Menu:   | Fixed    | Layout               |                        |              |        |   |
| Page Setting   | s        |                      |                        |              |        |   |
| Roll Paper W   | /idth:   | 24 in Roll (609.6mm) | Erase Margin:          | Off          |        |   |
| Borderless P   | rinting: | Off                  | Page Layout Printing   | : Off        |        |   |
| Enlarge/Red    | uce:     | Match Page Size      | Page Border:           | Off          |        |   |
| Align Center   | :        | Off                  |                        |              |        |   |
| Print Settings | ;        |                      |                        |              |        | _ |
| Media Type:    | Plain    | Paper                | Print in vivid colors: | Off          |        |   |
| Color:         | Colo     | r                    | Paper Source:          | Roll Paper ( | Auto)  |   |
| Print Priority | : Imag   | e                    |                        |              |        |   |
| Print Quality  | : Stand  | dard                 |                        |              |        |   |
|                |          |                      |                        | ОК           | Cancel |   |

Click **OK** to register the settings that are displayed to favorites.

#### Note

• In the **Add to Favorites** dialog box, you can only edit the **Name**. If you want to change the registered settings, click **Cancel** to return to the edit mode. After you change the settings in the edit screen and the print settings screen, open the **Add to Favorites** dialog box again.

### **Load Print Settings**

Input the data you want to print on the **Home** screen, and then click the print settings registered in the **Favorites** sheet. These print settings will load, and the edit screen will be displayed.

### Edit Favorites

To open the **Edit Favorites** dialog box, click **Edit Favorites**... on the **Favorites** sheet on the **Home** screen.

| 🔛 Edit Favorites |                                                         |                                 | × |
|------------------|---------------------------------------------------------|---------------------------------|---|
| Fixed Layout01   | Name: Fixed Layout01                                    |                                 |   |
| Free Layout01    | Printer: Canon                                          |                                 |   |
| Tiling01         | Layout Menu: Fixed Layout                               |                                 |   |
| Folded Duplex01  | Page Settings<br>Roll Paper Width: 24 in Roll (609.6mm) | Erase Margin: Off               |   |
|                  | Borderless Printing: Off                                | Page Layout Printing: Off       |   |
|                  | Enlarge/Reduce: Match Page Size                         | Page Border: Off                |   |
|                  | Align Center: Off                                       |                                 |   |
|                  | Print Settings                                          |                                 |   |
|                  | Media Type: Plain Paper                                 | Print in vivid colors: Off      |   |
|                  | Color: Color                                            | Paper Source: Roll Paper (Auto) |   |
|                  | Print Priority: Image                                   |                                 |   |
|                  | Print Quality: Standard                                 |                                 |   |
|                  |                                                         |                                 |   |
|                  |                                                         | Delete                          | כ |
|                  |                                                         | Close                           |   |

You can confirm settings in favorites that have been registered, change the **Name**, and reorder and delete favorites.

### Save and Load Print Settings and Edit Data (Project)

Save print settings or data being edited as a project and reload it to start working from where you left off.

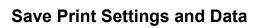

1. Click Save Project.

| Fixed Layout        |            | Save Pro                | ect  |
|---------------------|------------|-------------------------|------|
| 0 0 X 0 0 0 0 X 0 0 | Q Q 146% - | Roll Paper Width:       |      |
|                     |            | 24 in Roll (609.6mm)    | ~    |
|                     |            | Borderless Printing:    |      |
|                     |            | Off                     | *    |
|                     | 5 °        | Enlarge/Reduce:         |      |
| H SM INDER          |            | Match Page Size         | •    |
| WEB23 HOVE          |            | Align Center;           |      |
|                     |            | Off                     | v    |
|                     |            | Erase Margin:           |      |
| 84                  |            | 011                     | v    |
|                     |            | Page Layout Printing:   |      |
|                     |            | Off                     | ÷    |
|                     |            | Page Order:             |      |
|                     |            | E From top-left to righ | t -  |
|                     |            | Page Border:            |      |
|                     |            | Off                     | ÷    |
| 24                  |            |                         |      |
|                     |            |                         |      |
|                     | 5 C        |                         |      |
|                     |            | Back                    | lext |

The save dialog box will be displayed.

2. Specify the file name and save destination

### Load Print Settings and Data

#### 1. Start Free Layout plus

For details about starting procedures, see "Start Free Layout plus and Input Data."

2. Load saved files

Drag and drop the file (.flpp) saved in **Input Data List** on the Home screen, or select the file from **Open Project...** in the **File** menu to load the saved file.

➡ Basic Operation (Home Screen)

# **Print From Print History**

Restore, re-edit, and print previously printed settings and edit data.

### **Check Print History Save Settings**

- 1. Click **Options...** from the **File** menu.
- 2. Check the Save Print History (Max. 20) check box

| Options                                                                                            | × |
|----------------------------------------------------------------------------------------------------|---|
| General<br>Units: Omm Oinch<br>I Display print confirmation dialog<br>Display update notifications |   |
| Print History Save Print History (Max. 20) Clear Print History                                     |   |

If you add a check mark, print history will be automatically saved.

### >>>> Note

• If the print history exceeds the limit, the oldest data will be deleted.

### **Restore and Print Edit Data and Print Settings**

1. Select the printer you used and the data you want to restore from **Open From Print History** in the **Print History** menu.

| 😰 Free Layout plus                |                                                                                                    | -                                                        | o x |
|-----------------------------------|----------------------------------------------------------------------------------------------------|----------------------------------------------------------|-----|
| File Edit Print History View Help |                                                                                                    |                                                          |     |
| Ho Open From Print History Ca     | non 1/16/2023 21:58 :<br>1/16/2023 21:57 :                                                                                                    |                                                          |     |
| Input Data List                   | 1/16/2023 21:56 1                                                                                                    |                                                          |     |
|                                   | Layout menu                                                                                                    | Favorites                                                |     |
|                                   |                                                                                                    |                                                          |     |
|                                   | Canon                                                                                                    | ~                                                        |     |
|                                   |                                                                                                    |                                                          |     |
| =                                 | @ Roll Paper                                                                                                    | Cut Sheet                                                |     |
| Drop files here                   |                                                                                                    |                                                          |     |
| OR                                |                                                                                                    |                                                          |     |
| Select a file                     |                                                                                                    |                                                          |     |
| Select a file                     |                                                                                                    | *                                                        |     |
|                                   | Fixed Layout                                                                                                    | Free Layout                                              |     |
| <u>`/</u>                         | Match input data to fixed size<br>or roll paper width, and print.                                                                                                    | Freely arrange input data on<br>the paper, and print.    |     |
| Other loading methods             | Contract here and the processing of the processing of the processi |                                                          |     |
|                                   | -                                                                                                    |                                                          |     |
|                                   |                                                                                                    |                                                          |     |
|                                   |                                                                                                    |                                                          |     |
|                                   | Tiling                                                                                                    | Folded Duplex                                            |     |
|                                   |                                                                                                    |                                                          |     |
|                                   | Print one large image by joining<br>together multiple sheets.                                                                                                    | Print data arranged in<br>a layout suitable for folding. |     |
|                                   |                                                                                                    |                                                          |     |
| Selected 0                        |                                                                                                    |                                                          |     |

The print settings screen is displayed.

2. Check the print settings and edit data, and then click Print

| 2 Free Layout plus<br>File Edit Print History View Help<br>Foxed Layout | - C >                  |
|-------------------------------------------------------------------------|------------------------|
|                                                                         | Media Type:            |
|                                                                         | Plain Paper 👻          |
|                                                                         | Color:                 |
|                                                                         | Color ~                |
|                                                                         | Print Priority:        |
|                                                                         | Image *                |
|                                                                         | Print Quality:         |
|                                                                         | Fast ~                 |
|                                                                         | Print in vivid colors: |
|                                                                         | Off ~                  |
|                                                                         | Paper Source:          |
|                                                                         | Roll Paper (Auto)      |
|                                                                         | Copies 1               |
|                                                                         | Favorites: Add.,       |
| 1 / 1 Q Q Fit Screen *                                                  | Back Print             |
| ver Size: 8.78 x 8.00 inches/Roll Paper Width: 24 in Roll (609.6mm)     | Printers Canon         |

#### Printing starts.

If you click **Back**, you will return to the edit screen, where you can re-edit your data.